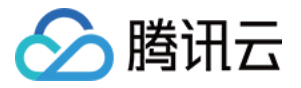

# 腾讯特效 **SDK**

# 功能实践

# 产品⽂档

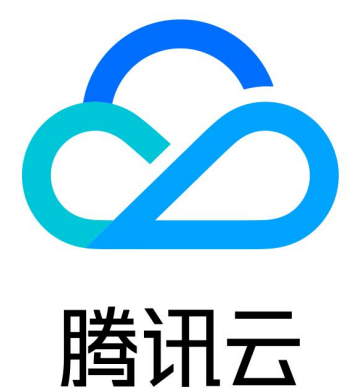

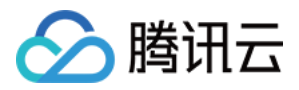

【版权声明】

©2013-2024 腾讯云版权所有

本文档著作权归腾讯云单独所有,未经腾讯云事先书面许可,任何主体不得以任何形式复制、修改、抄袭、传播全 部或部分本⽂档内容。

【商标声明】

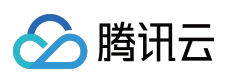

及其它腾讯云服务相关的商标均为腾讯云计算(北京)有限责任公司及其关联公司所有。本文档涉及的第三方主体 的商标,依法由权利人所有。

【服务声明】

本文档意在向客户介绍腾讯云全部或部分产品、服务的当时的整体概况,部分产品、服务的内容可能有所调整。您 所购买的腾讯云产品、服务的种类、服务标准等应由您与腾讯云之间的商业合同约定,除非双方另有约定,否则, 腾讯云对本⽂档内容不做任何明⽰或模式的承诺或保证。

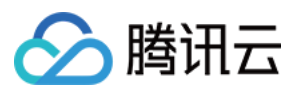

# 文档目录

[功能实践](#page-3-0) SDK 包瘦身 [iOS](#page-3-2) [Android](#page-8-0) [美颜参数说明](#page-14-0) [Android](#page-14-1) & iOS [美颜场景推荐参数](#page-19-0) [短视频企业版迁移指引](#page-21-0) 第三方推流接入美颜 (Flutter) [⼩程序美颜特效实践](#page-29-0) 素材制作工具使用 素材制作工具介绍 素材制作工具视频教程

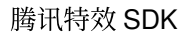

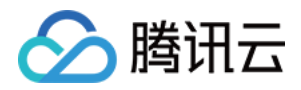

# <span id="page-3-1"></span><span id="page-3-0"></span>功能实践 SDK 包瘦身 iOS

<span id="page-3-2"></span>最近更新时间:2022-07-22 12:04:37

### 资源动态下载

为了减少包大小, 您可以将 SDK 所需的模型资源和动效资源 MotionRes (部分基础版 SDK 无动效资源)改为联网 下载。在下载成功后,将上述文件的路径设置给 SDK。

- 1. 把美颜资源的 ZIP 包上传至云端, 生成下载 URL。例如: https://服务器地 址/LightCore.bundle.zip 。
- 2. 在工程里面使用生成的 URL 下载文件并解压到沙盒(例如:沙盒路径 Document/Xmagic )。此时 Document/Xmagic ⽂件夹⾥⾯有 SDK 需要的资源。

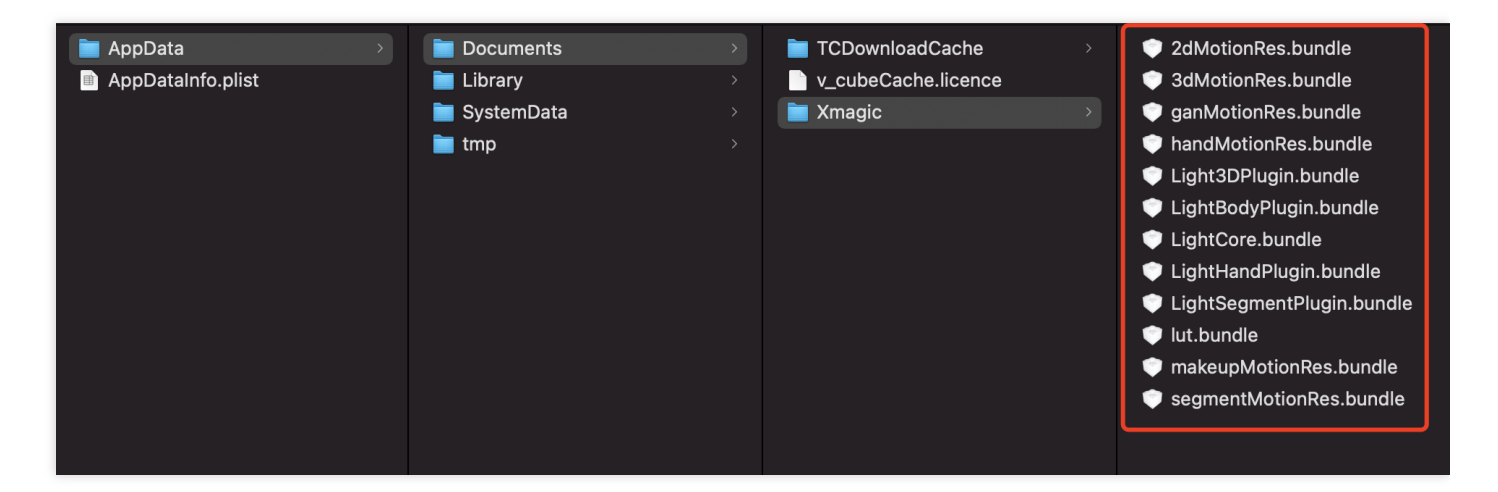

3. SDK 初始化时, 在 root\_path 字段传入上一步的沙盒路径。

```
NSDictionary *assetsDict = @{@"core} name":@"LiqhtCore.bundle",@"root_path":_filePath ,//_filePath为美颜资源下载到本地后的⽗⽬录:Ducument/Xmagic,
@"tnn_"
@"beauty_config":beautyConfigJson
};
// Init beauty kit @"root_path":Ducument/Xmagic,
```
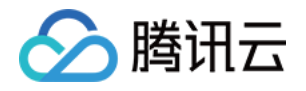

**self**.beautyKit = [[XMagic alloc] initWithRenderSize:\_inputSize assetsDict:asset sDict];

4. 设置美颜面板各个美颜效果的 icon, 在下载的资源文件里面获取对应的 image。

```
NSMutableArray *arrayModels = [NSMutableArray array];
for (NSDictionary* dict in motionArray) {
BeautyCellModel* model = [BeautyCellModel beautyWithDict:dict];
// Load default mainbundle path of motionres
if ([model.title isEqualToString:NSLocalizedString(@"item_none_label",nil)]) {
model.icon = [NSString stringWithFormat:@"%@/%@.png", [[NSBundle mainBundle] bu
ndlePath], model.key];
[arrayModels addObject:model];
} else {
if(_useNetResource && _filePath != nil){ //使⽤⽹络资源时
NSString *DirPath = [_filePath stringByAppendingPathComponent:@"2dMotionRes.bun
dle/"]; //获取美颜资源的绝对路径
model.icon = [NSString stringWithFormat:@"%@/%@/template.png", DirPath, model.k
ey];
}else{
model.icon = [NSString stringWithFormat:@"%@/%@/template.png", [[NSBundle mainB
undle] pathForResource:@"2dMotionRes" ofType:@"bundle"], model.key];
}
if ([fileManager fileExistsAtPath:model.icon]) {
[arrayModels addObject:model];
}
}
}
```
5. 设置美颜效果的参数传递(参数的具体设置请参见 API 文档):

```
/// @brief 配置美颜各种效果
/// @param propertyType 效果类型 字符串:beauty, lut, motion
/// @param propertyName 效果名称
/// @param propertyValue 效果数值
/// @param extraInfo 预留扩展, 附加额外配置dict
/// @return 成功返回0,失败返回其他
/// @note 具体说明
/**
| 效果类型 | 效果名称 | 效果值 | 说明 | 备注 |
| :---- | :---- |:---- | :---- | :---- |
| beauty | 美颜id名称 | 美颜效果强度数值 |美颜类型配置接⼝ | ⽆ |
| lut | 滤镜路径+滤镜名称 | 滤镜强度数值 | 滤镜类型配置接⼝ | ⽆ |
```
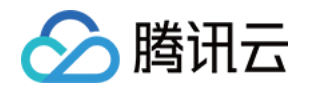

*| motion |* 动效路径名称 *|* 动效路径 *|* 动效类型配置接⼝*| \*\**注意*\*\**:如果资源中有*zip*,请确保 传入动效路径为可写路径,否则跟app包走需要手动unzip才可以使用 |

(**int**)configPropertyWithType:(NSString \*\_Nonnull)propertyType withName:(NSString *\_Nonnull)propertyName withData:(NSString*\_Nonnull)propertyValue withExtraInfo:(**id** \_Nullable)extraInfo;

### 示例

\*\*/

#### 设置美颜效果

"美颜"和"美体"的特效,不需要做处理,在 SDK 内部会自动使用下载的资源文件。以使用美颜中的美白效果为例, SDK 传参示例:

[**self**.beautyKitRef configPropertyWithType:@"beauty" withName:@"beauty.whiten" wit hData:@"30" withExtraInfo:nil];

此时,传入到 SDK 的各参数的值分别是:

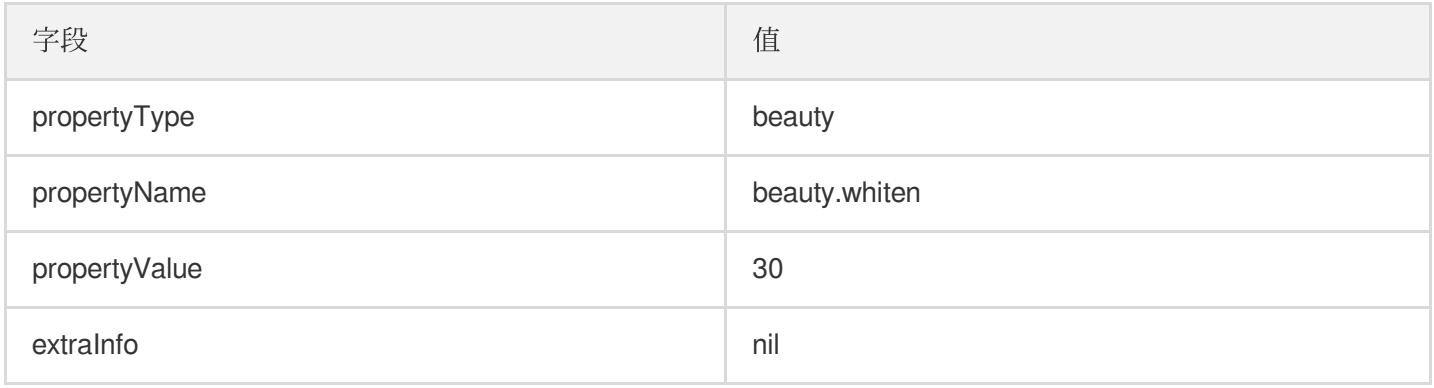

#### 设置滤镜效果

需要对 key 做处理, 可以使用内置的本地美颜资源或者网络下载到本地以后的美颜资源:

```
NSString *key = [_model.lutIDs[index] path];
if (key != nil) {
```
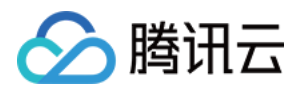

```
key = [@"lut.bundle/" stringByAppendingPathComponent:key];//滤镜效果图⽚的相对路径
}
if(_useNetResource && _filePath != nil){ //如果使⽤下载的美颜资源
key = [_filePath stringByAppendingPathComponent:key];//⽣成效果图⽚的绝对路径
}
[self.beautyKitRef configPropertyWithType:@"lut" withName:key withData:[NSString
stringWithFormat:@"%f",value] withExtraInfo:nil];
```
### 设置滤镜中的白皙效果

使用本地资源和网络资源的传参示例:

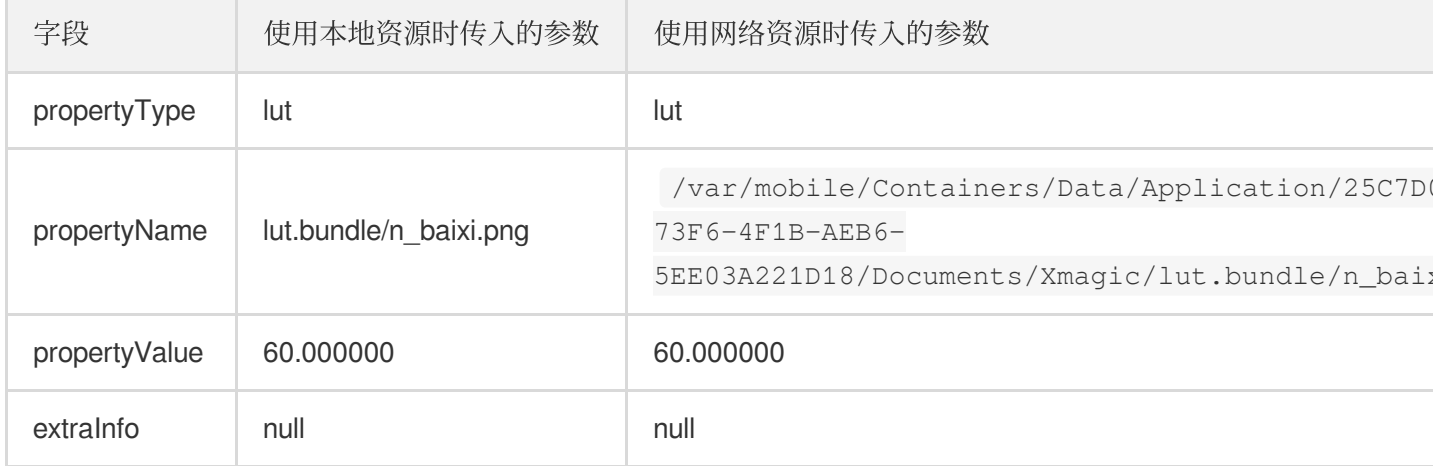

### 设置动效、美妆、分割效果

需要对 propertyValue 字段做处理, 可以使用内置的本地美颜资源或者网络下载到本地以后的美颜资源。

```
NSString *key = [_model.motionIDs[index] key];
NSString *path = [_model.motionIDs[index] path];
NSString *motionRootPath = path==nil?[[NSBundle mainBundle] pathForResource:@"Mot
ionRes" ofType:@"bundle"]:path;
if(_useNetResource && _filePath != nil){//如果使⽤下载的美颜资源
motionRootPath = [_filePath stringByAppendingPathComponent:@"2dMotionRes.bundle"
];//⽣成2dMotionRes的绝对路径
}
[self.beautyKitRef configPropertyWithType:@"motion" withName:key withData:motionR
ootPath withExtraInfo:nil];
```
#### 设置**2D**动效**—**可爱涂鸦的效果

使用本地资源和网络资源的传参示例:

字段 使用本地资源时传入的参数 使用网络资源时传

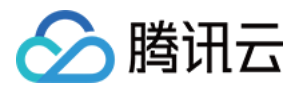

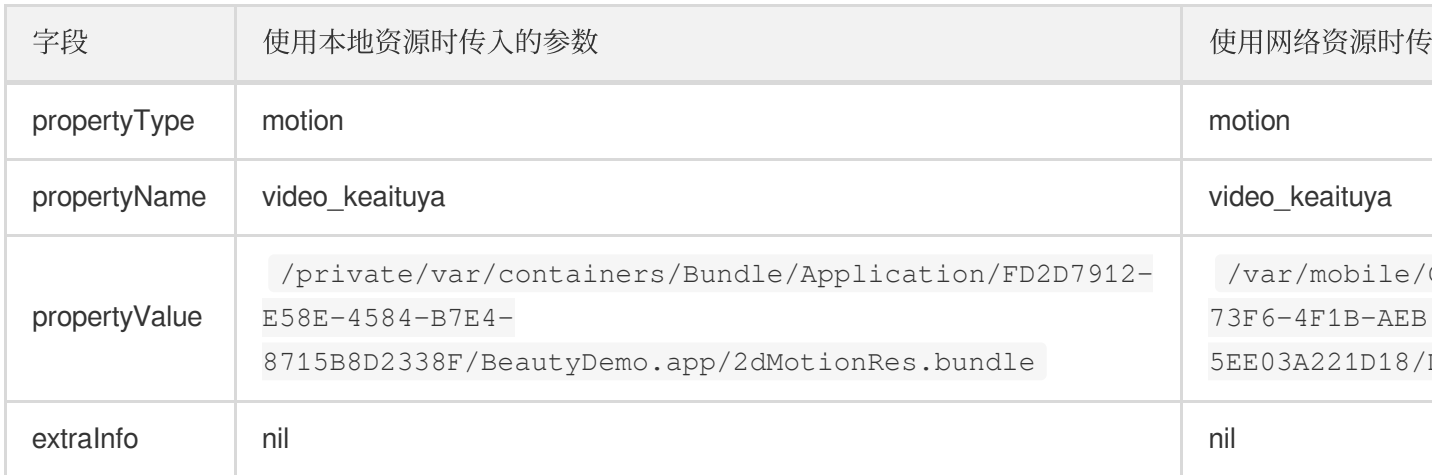

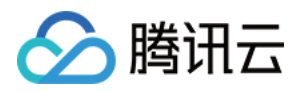

## <span id="page-8-0"></span>Android

最近更新时间:2022-07-20 15:11:09

为了减少包体大小, 您可将 SDK 所需的 assets 资源、so 库、以及动效资源 MotionRes (部分基础版 SDK 无动效资 源)改为联网下载。在下载成功后,将上述文件的路径设置给 SDK。

我们建议您复用 Demo 的下载逻辑, 当然, 也可以使用您已有的下载服务。

如果复用 Demo 的下载逻辑, 请注意一点: Demo 中默认是开启断点续传功能的, 可以确保在下载异常中断后, 下 次继续从中断点接着下载。如果您也想开启断点续传,请确保您的下载服务器支持断点续传能力。

#### 检测⽅法

```
判断服务器是否支持断点续传,看web服务器是否支持Range请求即可。测试方法是在命令行中执行curl命
令:
curl -i --range 0-9 https://您的服务器地址/待下载的文件名
例如:
curl -i --range 0-9 https://mediacloud-76607.gzc.vod.tencent-cloud.com/TencentEff
ect/Android/2.4.1.119/xmagic_S1-04_android_2.4.1.119.zip
如果返回的内容有Content-Range 字段, 则表示服务器支持断点续传。
```
### <span id="page-8-1"></span>动态下载 so

so 压缩包位于 jniLibs/arm64-v8a 和 jniLibs/armeabi-v7a, 如下图所示:

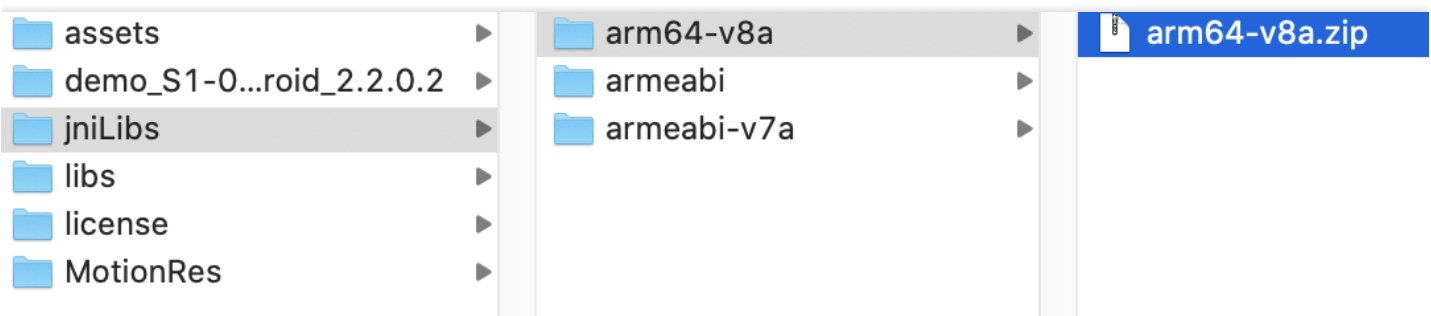

- 如果您想复用 Demo 中的下载服务
- 如果您想自己做下载服务
- 1. 计算出这两个 ZIP 包的 MD5 值, Mac 上可以直接在命令行使用 md5 文件路径/文件名 算出 MD5, 或者使用 其他工具软件计算出来。
- 2. 将压缩包上传到您的服务器,得到下载 URL。

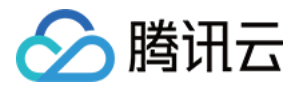

3. 更新 Demo 工程里的 ResDownloadConfig 里的这几个常量值:

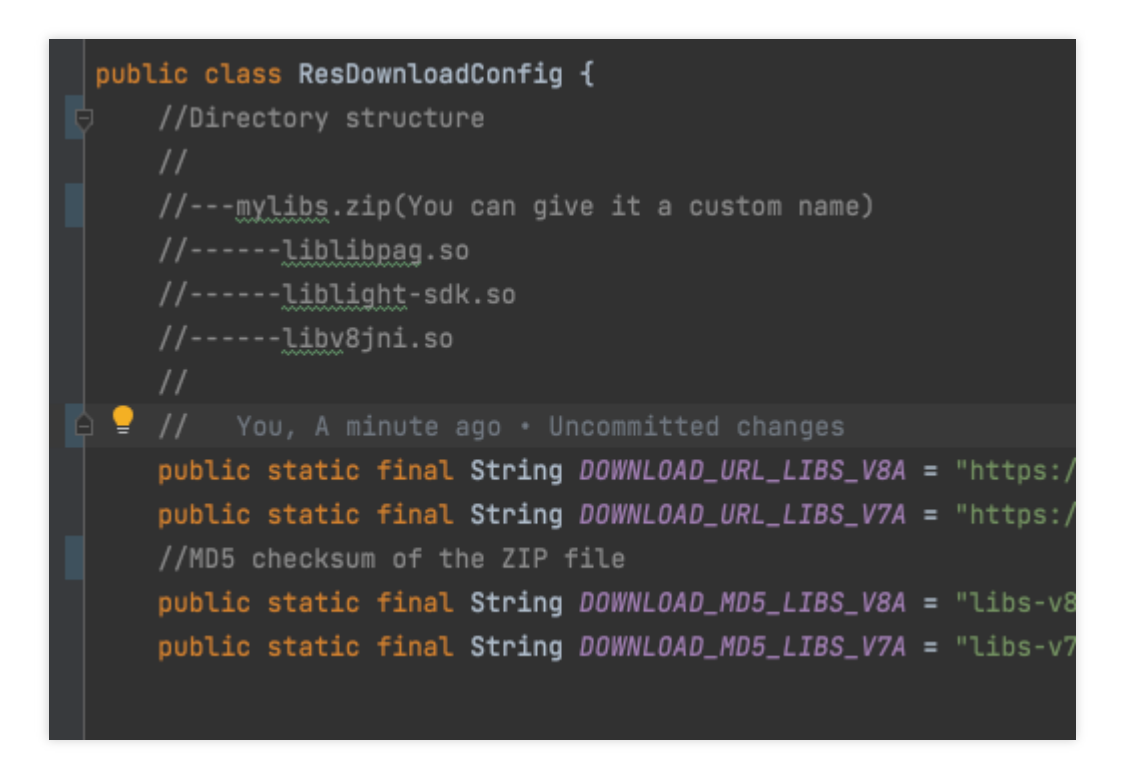

4. 调用 ResDownloadUtil.checkOrDownloadFiles 即可启动下载。

注意:

- 当 SDK 版本更新时, 对应的 so 可能会发生变化, 您需要重新下载这些 so。建议参考 Demo 中的方式, 利 用 MD5 进行校验。
- 无论是您自行下载 so, 还是复用 Demo 中的下载服务, 在调用 SDK 的 auth 接口之前, 请先检查 so 是否 已下载好, ResDownloadUtil 提供了如下方法进行检查。如果已下载好, 则将路径设置给 SDK, 如下所 示:

```
String validLibsDirectory = ResDownloadUtil.getValidLibsDirectory(LaunchActivity.
this,
isCpuV8a() ? ResDownloadConfig.DOWNLOAD_MD5_LIBS_V8A : ResDownloadConfig.DOWNLOAD
_MD5_LIBS_V7A);
if (validLibsDirectory == null) {
Toast.makeText(LaunchActivity.this,"libs没有下载好,请先下载",Toast.LENGTH_LONG).sho
W();
return;
}
XmagicApi.setLibPathAndLoad(validLibsDirectory);
auth();
```
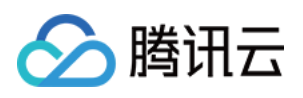

 $\circ$ 

### 动态下载 assets 资源

如果要动态下载 assets 资源,具体操作如下:

1. 在本地工程的 assets 里进行配置:

- **2.4.0**及更⾼版本:本地 assets ⽬录不需要保留任何⽂件。
- **2.4.0以下版本**: 需保留 License 文件和这4个 JSON 配置文

```
件: brand_name.json 、 device_config.json 、 phone_info.json 、 score_phone.json
```
2. 找到 SDK 中已经打包好的 download\_assets.zip 。

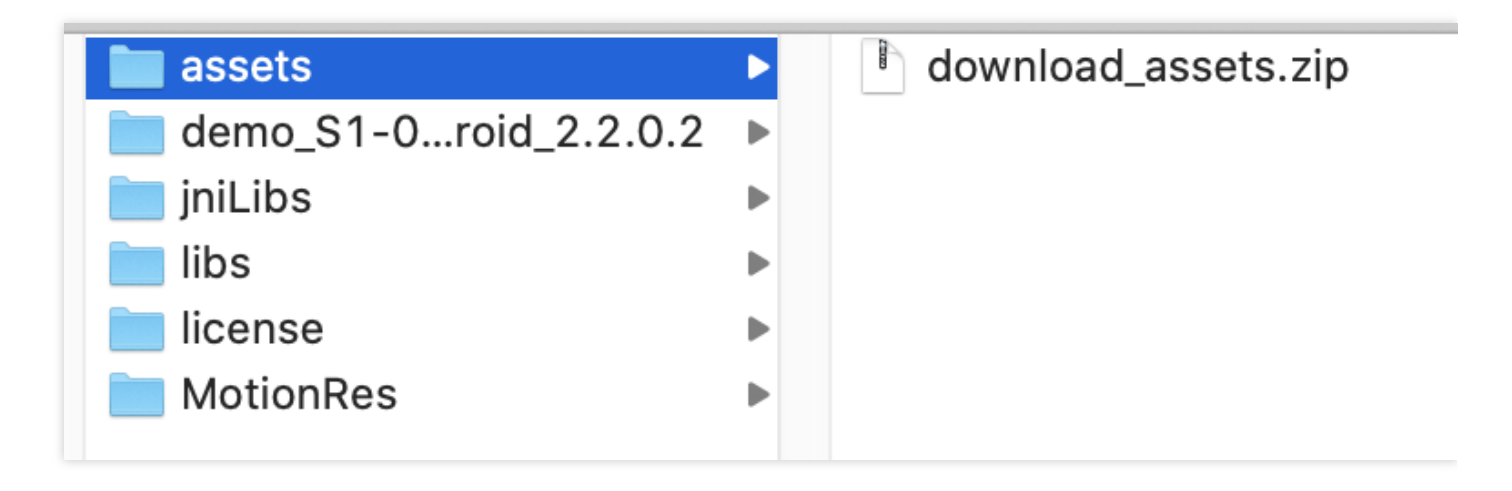

- 3. 与上文 so 文件 的处理方法一样, 计算这个 ZIP 包的 MD5, 将它上传到服务器得到下载地址。
	- 。如果您想复用 Demo 中的下载服务
	- 如果您想要⾃⼰做下载服务

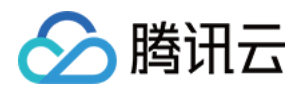

i. 更新下图中的下载地址和 MD5。

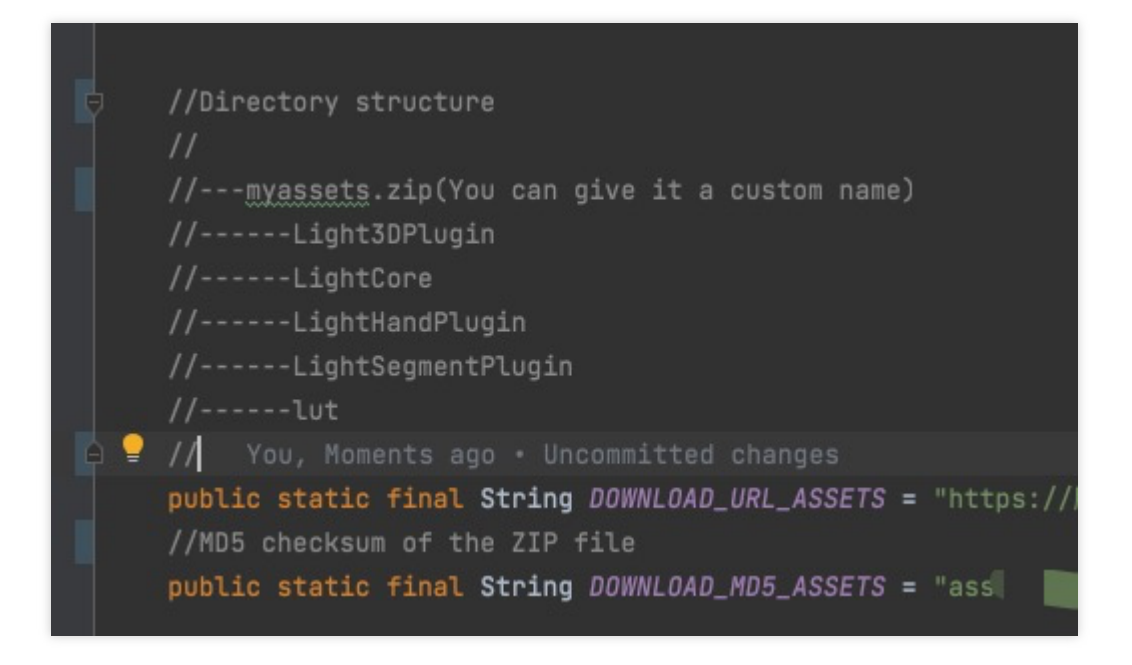

ii. 调用 ResDownloadUtil.checkOrDownloadFiles 启动下载, 调用 ResDownloadUtil.getValidAssetsDirectory 得到下载好的 assets 的 path, 具体用法请参考 LaunchActivity.java

注意:

- 当 SDK 版本更新时, 对应的 assets 可能会发生变化, 为确保兼容性, 您需要重新下载这些 assets。建议 参考 Demo 中的方式, 利用 MD5 进行校验 。
- 无论是您自行下载 assets, 还是复用 Demo 中的下载服务, 在进入拍摄之前, 请先检查 assets 是否已下载 好, ResDownloadUtil 提供了如下方法进行检查。如果已下载好, 则将路径设置给 XmagicResParser。具 体用法请参考 LaunchActivity.java 。

```
String validAssetsDirectory = ResDownloadUtil.getValidAssetsDirectory(LaunchActiv
ity.this, ResDownloadConfig.DOWNLOAD_MD5_ASSETS);
if (validAssetsDirectory == null) {
Toast.makeText(LaunchActivity.this,"assets没有下载好,请先下载",Toast.LENGTH_LONG).s
how();
return;
}
XmagicResParser.setResPath(validAssetsDirectory);
startActivity(intent);
```
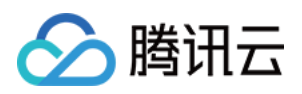

### 动效资源 MotionRes 下载

部分基础套餐没有动效资源,可以忽略这一小节。

动效分为六大类,每一类中有若干个 ZIP 包,每个 ZIP 包是一种动效。根据您购买的套餐类型,这里的文件内容会 有所不同。

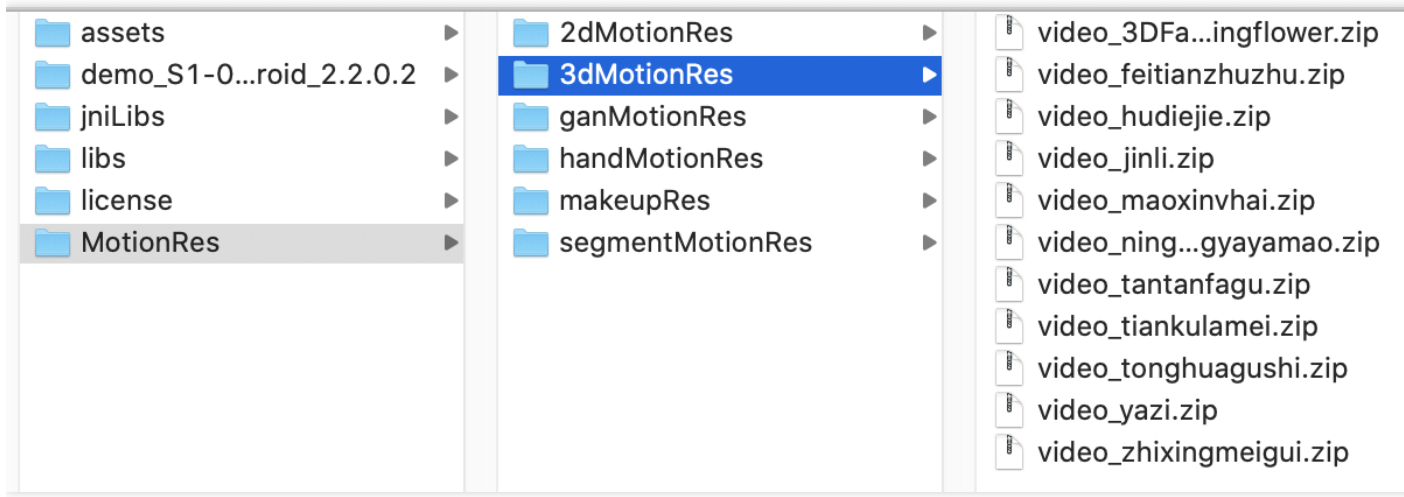

动效资源可以按需下载, 例如等用户进入到相关功能页面, 或者单击了某个动效的图标之后, 再下载。

您需要将这些 ZIP 包都上传到服务器, 得到每一个 ZIP 包的下载地址。

#### 注意:

动效资源下载后的⽬录 **MotionRes** 需要和上⼀⼩节的 **light\_assets** 以及 **light\_material** 的在同⼀个层级 。 并且每一个特效都需要解压,而不能直接放一个 ZIP 包,如下图所示:

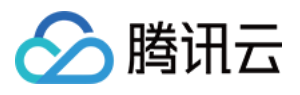

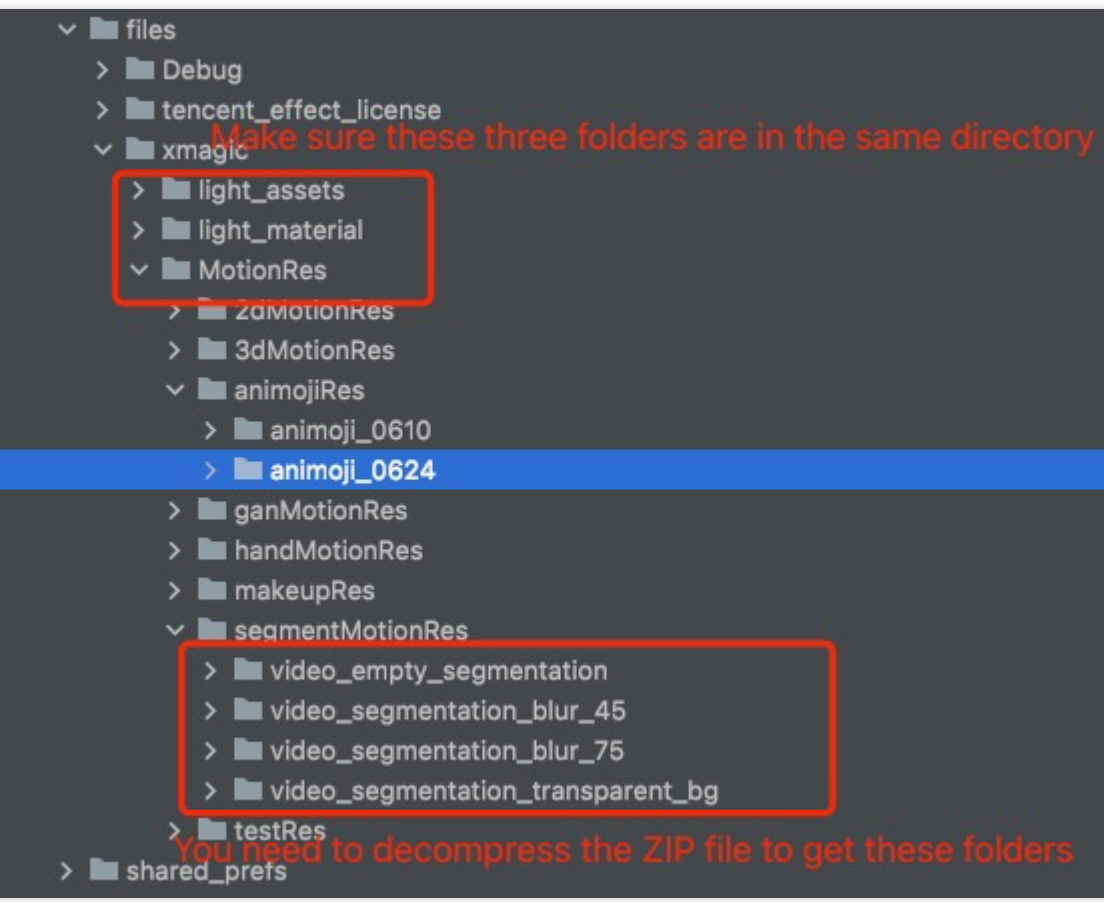

MotionRes 的下载可参考 ResDownloadUtil.checkOrDownloadMotions ⽅法,建议按需⼀个个下载。

如果您想复⽤ **Demo** 中的下载服务,那么将 **ResDownloadConfig** 中的 **MOTION\_RES\_DOWNLOAD\_PREFIX** 常 量值替换为您⾃⼰的下载 **URL** 前缀即可。

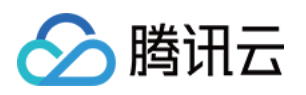

## <span id="page-14-0"></span>美颜参数说明

# <span id="page-14-1"></span>Android & iOS

最近更新时间:2024-03-21 16:42:46

注意: 如果您使用的 SDK 版本是V3.3.0及之前版本, 请参考 Android [旧版美颜参数表,](https://www.tencentcloud.com/document/product/1143/52514#) iOS [旧版美颜参数表。](https://www.tencentcloud.com/document/product/1143/51238#)

### 美颜、美体

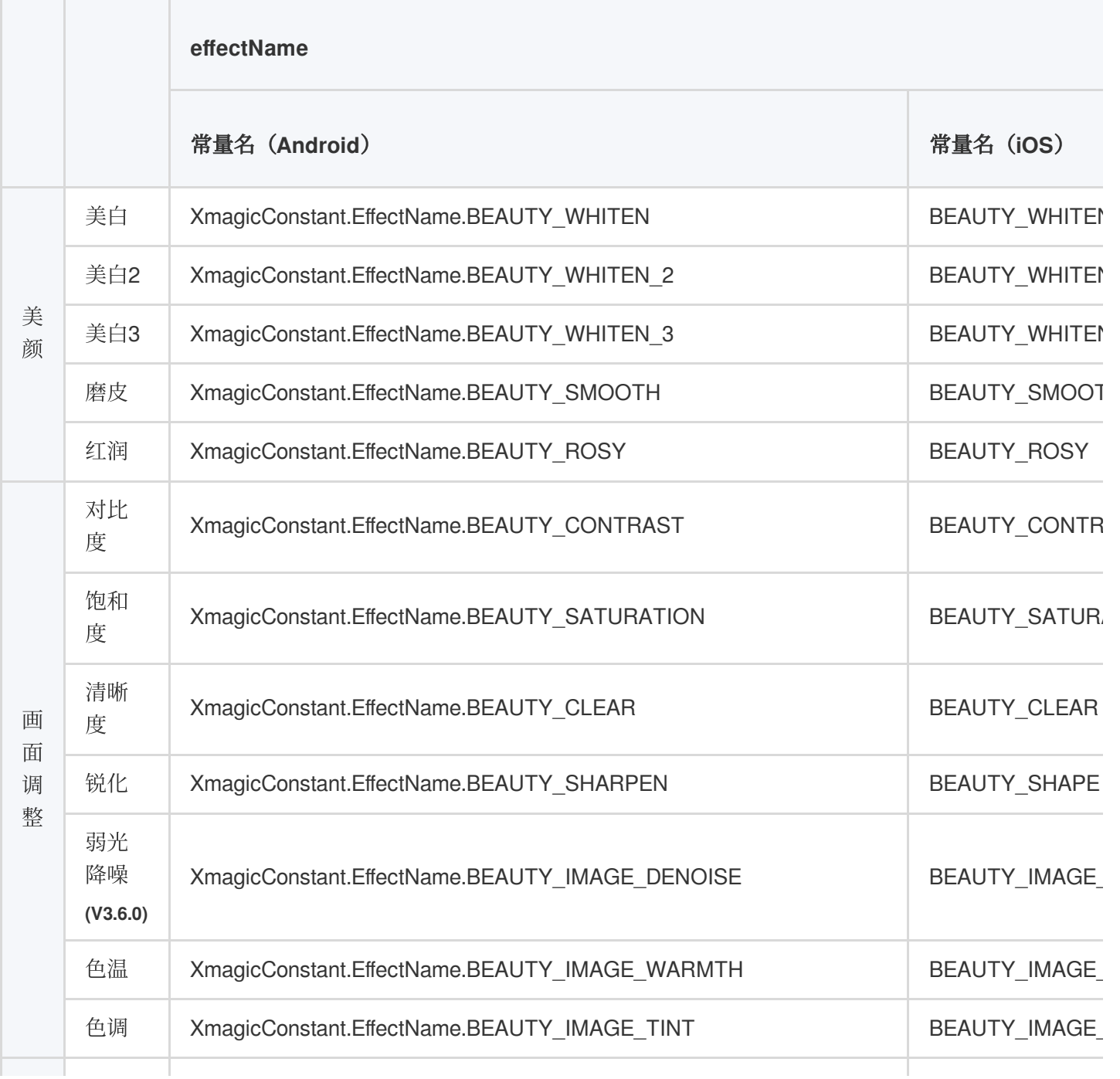

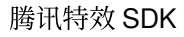

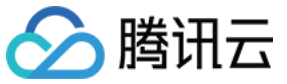

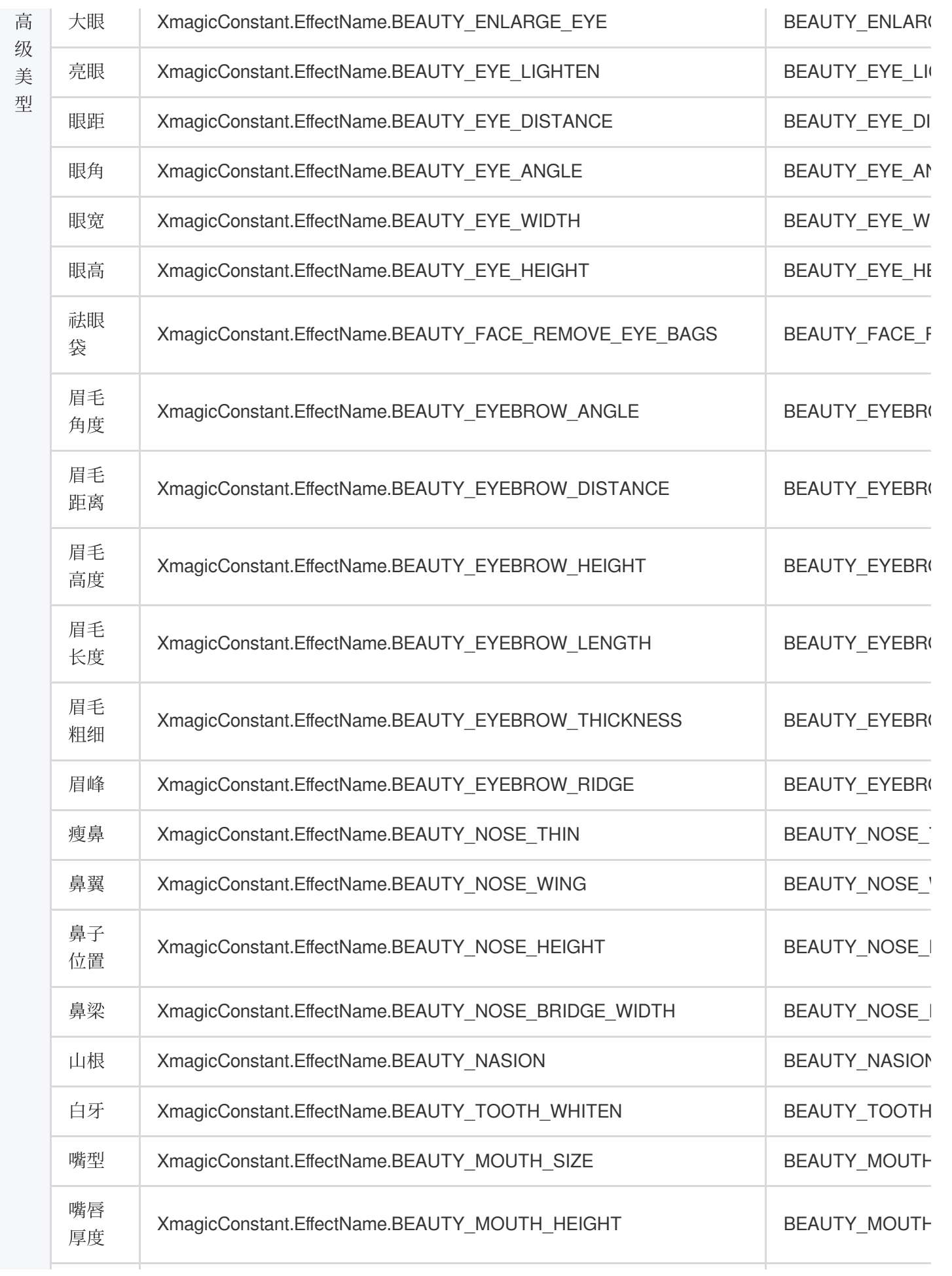

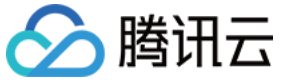

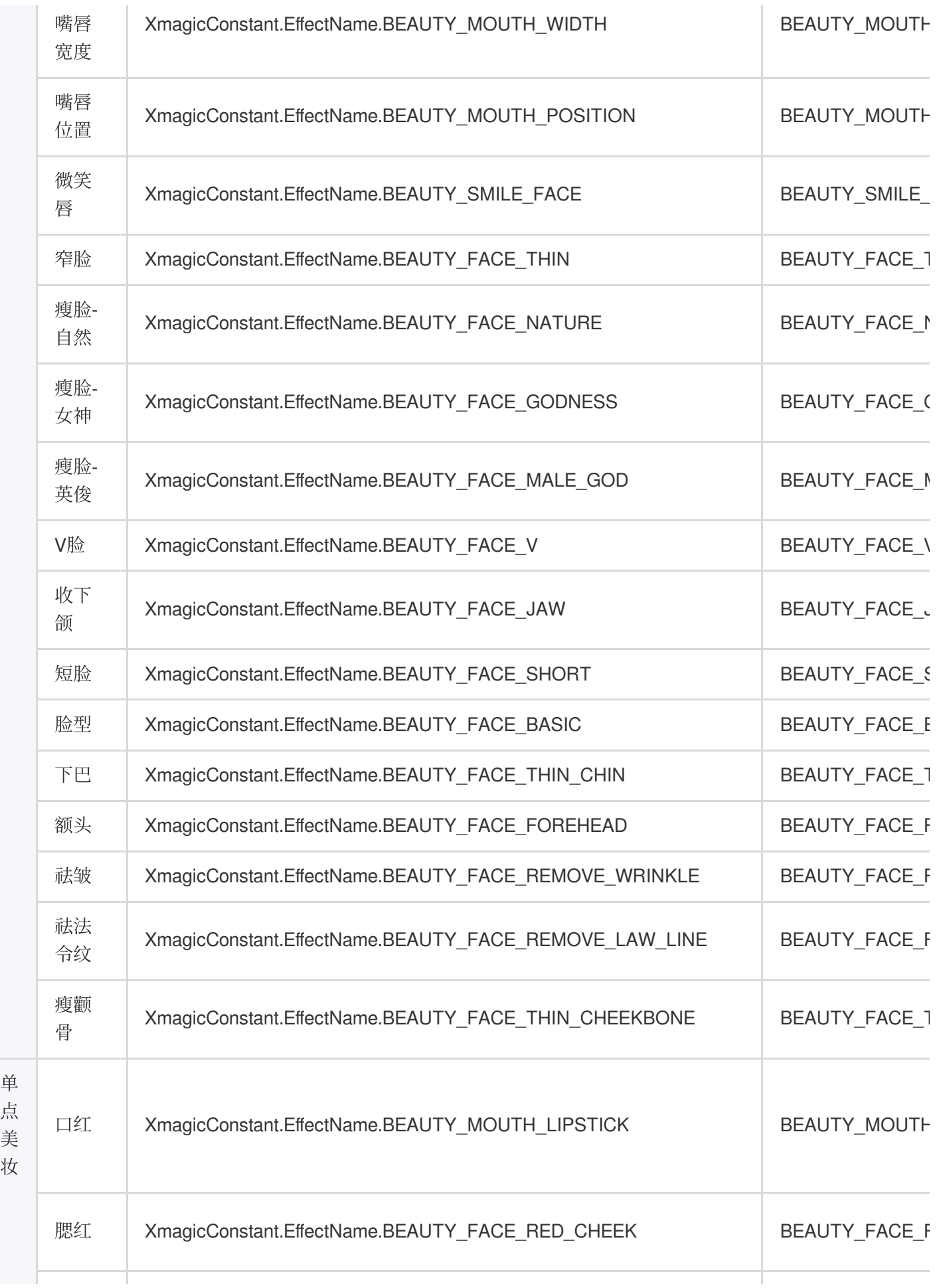

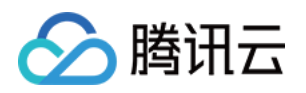

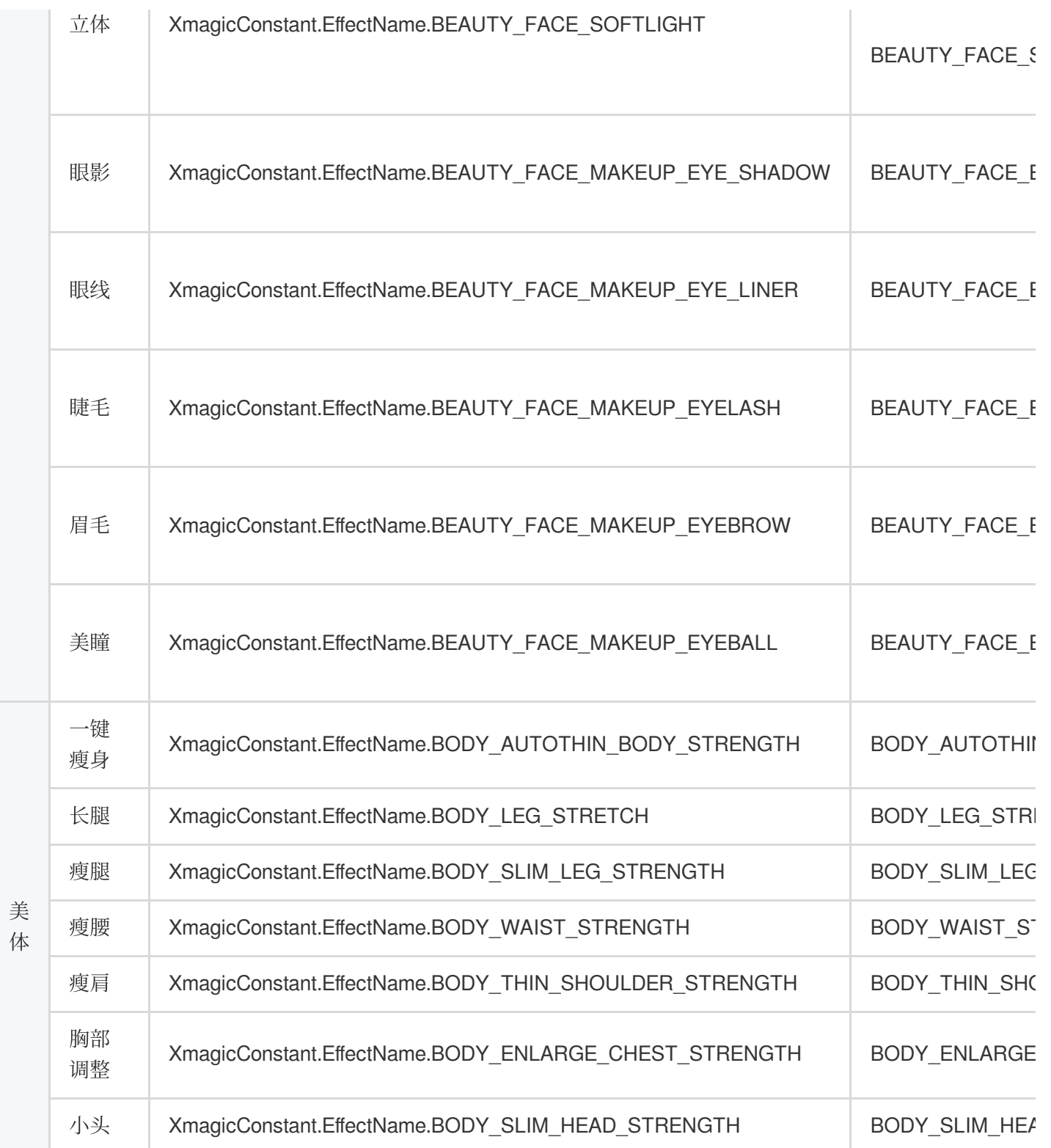

# 滤镜、美妆、动效、分割

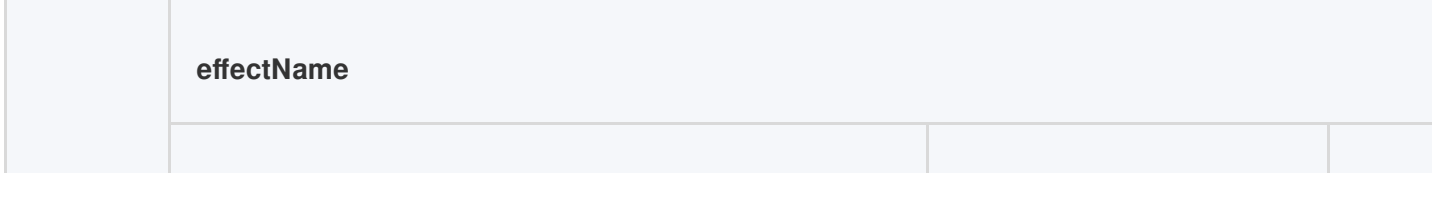

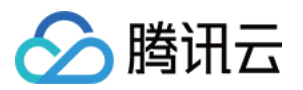

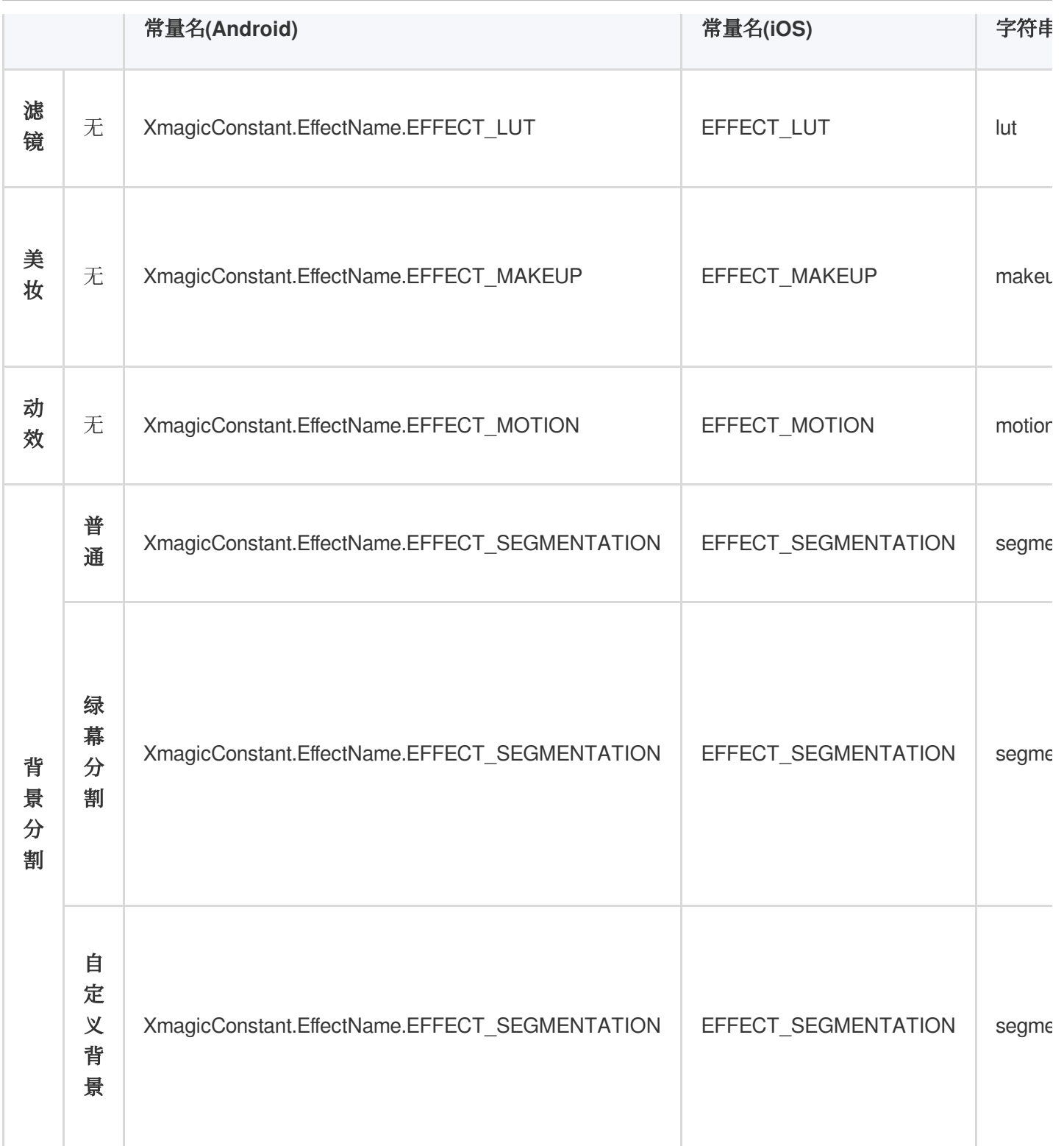

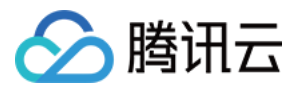

## <span id="page-19-0"></span>美颜场景推荐参数

最近更新时间:2022-07-18 10:06:18

对于腾讯特效的使用场景,我们在以下几个场景给出了功能推荐参数,便于您进行参考。

### 方案一:效果自然

若您需要使用效果自然的美颜场景,可参考以下参数:

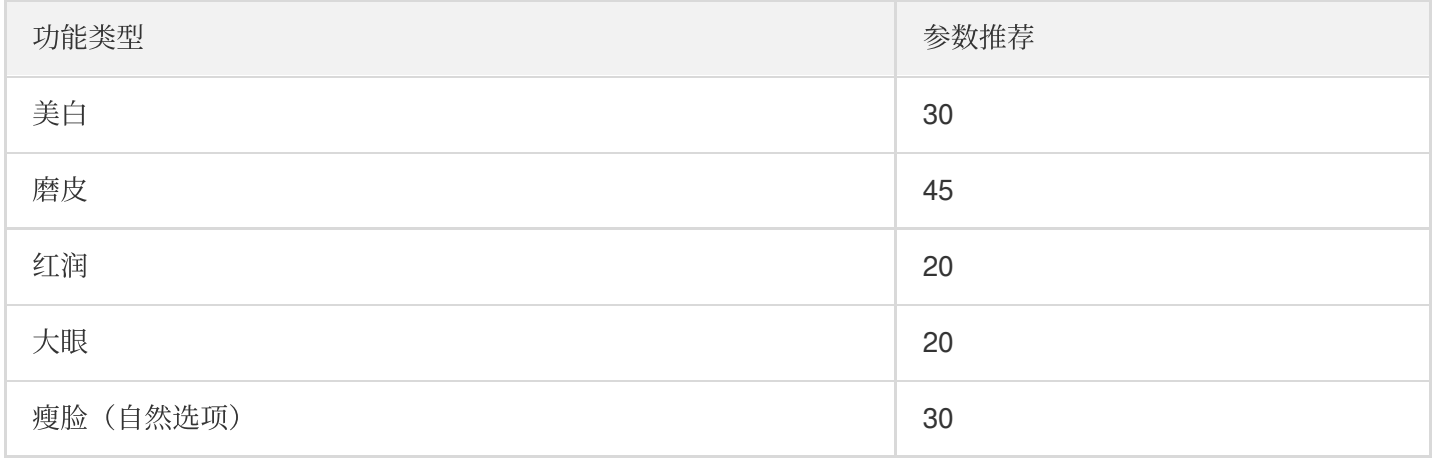

### 方案二:女神效果

若您需要使用女神效果的美颜场景,可参考以下参数:

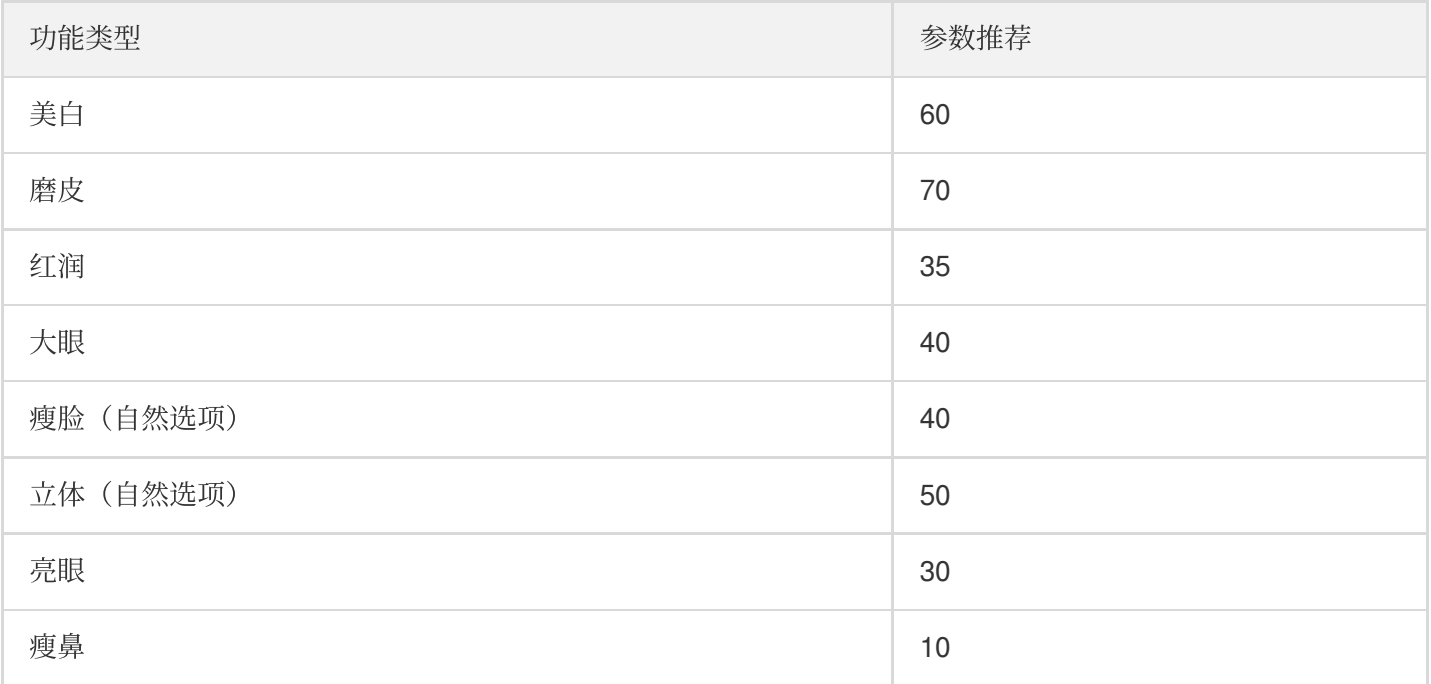

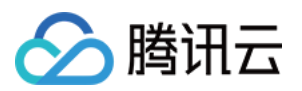

## ⽅案三:英俊特效

若您需要使用男生自然的美颜场景,可参考以下参数:

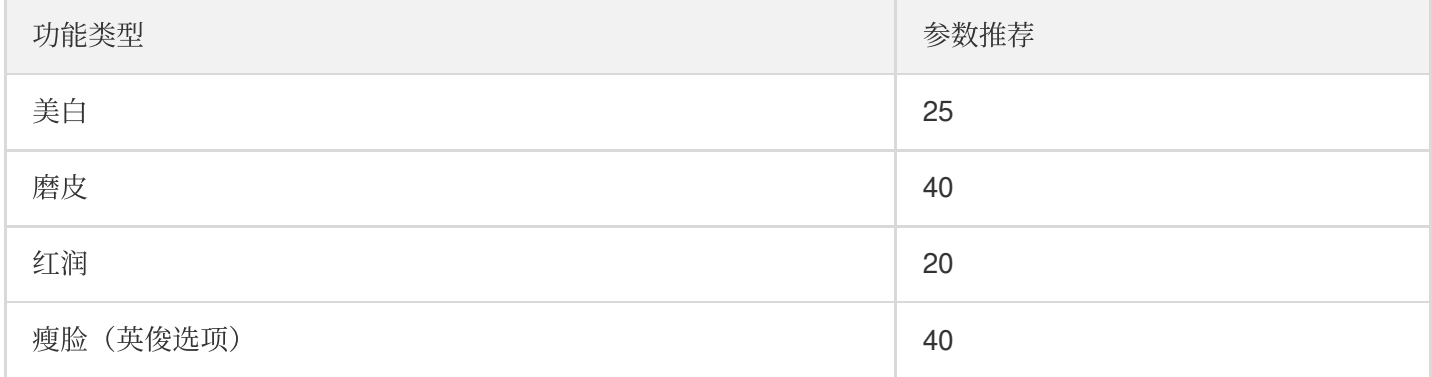

# <span id="page-21-0"></span>短视频企业版迁移指引

最近更新时间:2022-07-18 10:06:18

分腾讯云

目前,短视频企业版已经下线,其中美颜模块解耦升级成为腾讯特效SDK。腾讯特效 SDK 美颜效果更加自然,产品 功能更加强大,集成方式更加灵活。本文是短视频企业版升级为腾讯特效(美颜特效)的迁移指引。

### 注意事项

- 1. 修改 xmagic 模块中的 glide 库的版本号, 与实际使用保持一致。
- 2. 修改 xmagic 模块中的最低版本号, 与实际使用保持一致。

### 集成步骤

#### 步骤⼀:解压 **Demo** ⼯程

- 1. 下载集成了腾讯特效 TE 的 [UGSV](https://mediacloud-76607.gzc.vod.tencent-cloud.com/TencentEffect/Android/2.4.1.115.vcube/UGSV_Demo.zip) Demo 工程。本 Demo 基于腾讯特效 SDK S1-04 套餐构建。
- 2. 替换资源。由于本 Demo 工程使用的 SDK 套餐未必与您实际的套餐一致, 因此要将本 Demo 中的相关 SDK 文件 替换为您实际使用的套餐的 SDK 文件。具体操作如下:
	- 删除 xmagic 模块中 libs 目录下的 .aar 文件,将 SDK 中 libs 目录下的 .aar 文件拷贝进 xmagic 模块中 libs ⽬录下。
	- 删除 xmagic 模块中 assets 目录下的所有文件,将 SDK 中的 assets/ 目录下的全部资源拷贝到 xmagic 模 块 ../src/main/assets 目录下, 如果SDK 包中的 MotionRes 文件夹内有资源, 将此文件夹也拷贝到 ../src/main/assets ⽬录下 。
	- 删除 xmagic 模块中jniLibs目录下的所有 .so 文件, 在 SDK 包内的 jniLibs 中找到对应的 .so 文件 (由于 SDK 中 jinLibs 文件夹下的 arm64-v8a 和 armeabi-v7a 的 .so 文件在压缩包中, 所以需要先解压), 拷贝到 xmagic 模 块中的 ../src/main/jniLibs 目录下。
- 3. 将 Demo 工程中的 xmagic 模块引入到实际项目工程中。

#### 步骤⼆:**SDK** 版本升级

将 SDK 从 Enterprise 版本升级为 Professional 版本。

- 替换前: implementation 'com.tencent.liteav:LiteAVSDK\_Enterprise:latest.release'
- 替换后: <code>implementation 'com.tencent.liteav:LiteAVSDK Professional:latest.release'</code>

### 步骤三:设置美颜 **License**

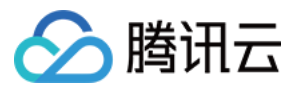

1. 在项目中的 application 的 oncreate 方法中调用如下方法:

```
XMagicImpl.init(this);
XMagicImpl.checkAuth(null);
```
2. 在 XMagicImpl 类中替换成您申请的腾讯特效 **License URL** 和 **Key**。

#### 步骤四:代码实现

以⼩视频录制界⾯(TCVideoRecordActivity.java)为例。

1. 在 TCVideoRecordActivity.java 类中添加如下变量代码。

```
private XMagicImpl mXMagic;
private int isPause = 0; //0 非暂停, 1暂停, 2暂停中 3.表示要销毁
```
2. 在 TCVideoRecordActivity.java 类 onCreate 方法后边添加如下代码。

```
TXUGCRecord instance = TXUGCRecord.getInstance(this);
instance.setVideoProcessListener(new TXUGCRecord.VideoCustomProcessListener() {
@Override
public int onTextureCustomProcess(int textureId, int width, int height) {
if (isPause == 0 && mXMagic != null) {
return mXMagic.process(textureId, width, height);
}
return 0;
}
@Override
public void onDetectFacePoints(float[] floats) {
}
@Override
public void onTextureDestroyed() {
if (Looper.getMainLooper() != Looper.myLooper()) { //⾮主线程
if (isPause == 1) {
isPause = 2;if (mXMagic != null) {
mXMagic.onDestroy();
}
initXMagic();
isPause = 0;} else if (isPause == 3) {
if (mXMagic != null) {
mXMagic.onDestroy();
```
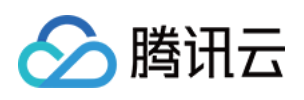

```
}
}
}
}
});
XMagicImpl.checkAuth((errorCode, msg) -> {
if (errorCode == TELicenseCheck.ERROR_OK) {
loadXmagicRes();
} else {
TXCLog.e("TAG", "鉴权失败,请检查鉴权url和key" + errorCode + " " + msg);
}
});
```
3. 在 onStop 方法中添加如下代码:

```
isPause = 1;
if (mXMagic != null) {
mXMagic.onPause();
}
```
4. 在 onDestroy 方法中添加如下代码:

```
isPause = 3;XmagicPanelDataManager.getInstance().clearData();
```
5. 在 onActivityResult 方法最前边添加如下代码:

```
if (mXMagic != null) {
mXMagic.onActivityResult(requestCode, resultCode, data);
}
```
6. 在此类的最后添加如下两个方法:

```
private void loadXmagicRes() {
if (XMagicImpl.isLoadedRes) {
XmagicResParser.parseRes(getApplicationContext());
initXMagic();
return;
}
new Thread(() \rightarrow {
XmagicResParser.setResPath(new File(getFilesDir(), "xmagic").getAbsolutePath
```
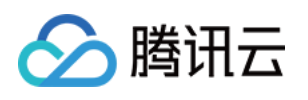

```
() ) ;
XmagicResParser.copyRes(getApplicationContext());
XmagicResParser.parseRes(getApplicationContext());
XMagicImpl.isLoadedRes = true;
new Handler(Looper.getMainLooper()).post(() -> {
initXMagic();
});
}).start();
}
/**
```
初始化美颜SDK

```
/
```

```
private void initXMagic() {
```

```
if (mXMaqic == null) {
```

```
mXMagic = <span class="hljs-keyword">new</span> XMagicImpl(<span class="hljs-ke
yword">this</span>, mUGCKitVideoRecord.getBeautyPanel());
```
#### }**else** {

```
mXMagic.onResume();
}
}
```
### 步骤五:对其他类的修改

- 1. 将 AbsVideoRecordUI 类的 mBeautyPanel 类型修改为 RelativeLayout 类型, getBeautyPanel() 方法返回类型也修 改为 RelativeLayout, 同时修改对应 XML 中的配置, 注掉报错的代码。
- 2. 注释掉 UGCKitVideoRecord 类中报错的代码。
- 3. 修改 ScrollFilterView 类中的代码, 删除 mBeautyPanel 变量, 注释掉报错的代码。

#### 步骤六:删除对 **beautysettingkit** 模块的依赖

在 ugckit 模块的 build.gradle 文件中删除对 beautysettingkit 模块的依赖, 编译项目将报错的代码注释掉即可。

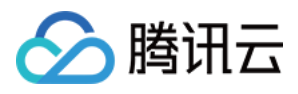

# <span id="page-25-0"></span>第三方推流接入美颜 (Flutter)

最近更新时间:2022-11-30 18:02:12

由于 Flutter 端的 GL 环境与原生端环境进行了隔离, 所以 Flutter 中接入美颜时无法直接建立绑定关系, 需要在原生 端进行关系的绑定,如下图所示:

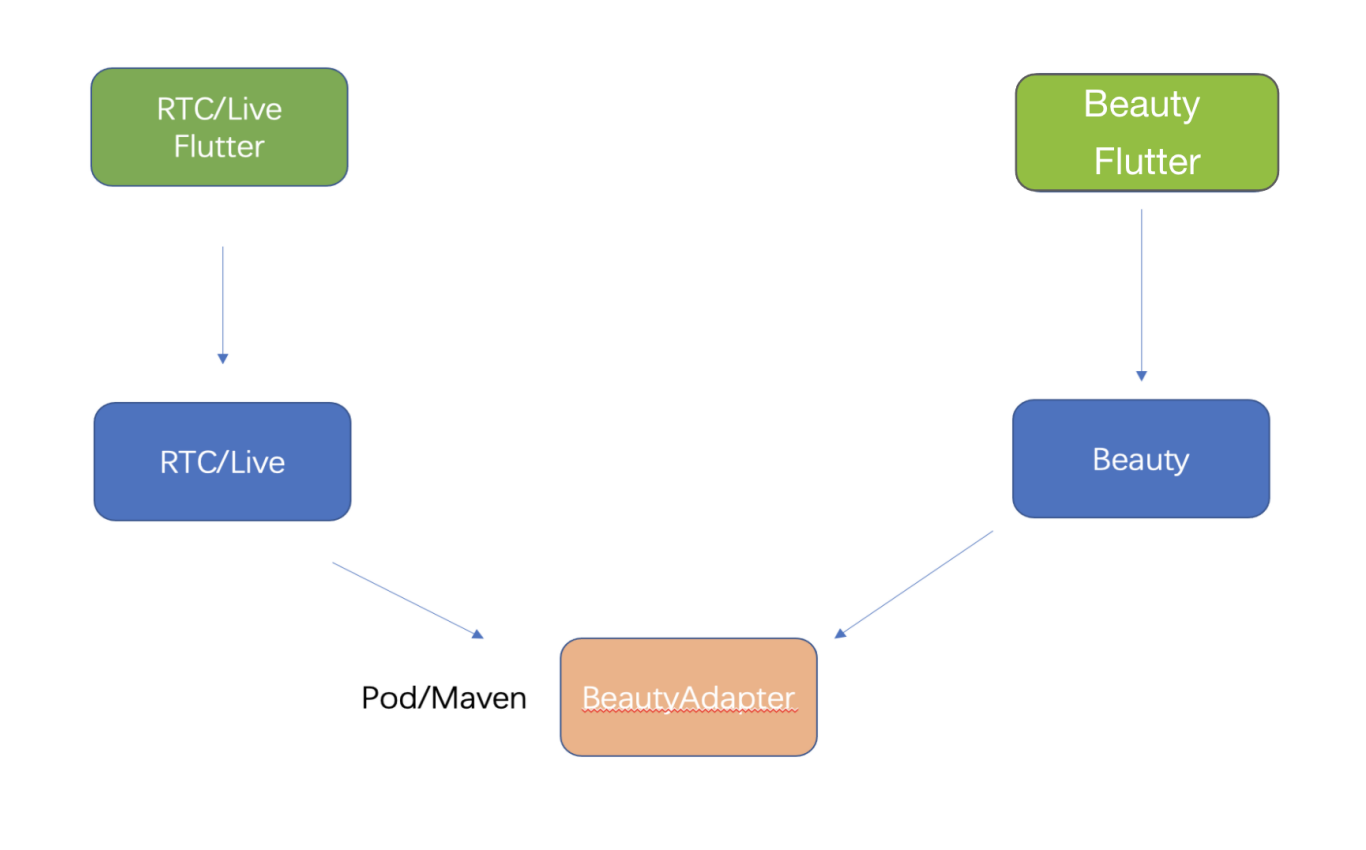

## 实现方式总体流程

1. 美颜侧抽象一层接口, 并在美颜侧实现了接口。

2. 在应用启动时将此接口注册到三方推流端,这样三方推流端就可以通过此接口进行创建、使用、销毁美颜实例。

3. 三方推流端再将创建和销毁美颜的能力暴露给自己的 Flutter 端供客户使用。

4. 美颜属性设置可通过美颜提供的 Flutter SDK 能力进行处理。

### 以 **TRTC** 为例

美颜侧定义的接口:

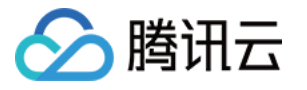

```
public interface ITXCustomBeautyProcesserFactory {
/**
* 创建美颜实例
* @return
*/
ITXCustomBeautyProcesser createCustomBeautyProcesser();
/**
* 销毁美颜实例(需要在GL线程调⽤)
*/
void destroyCustomBeautyProcesser();
}
public interface ITXCustomBeautyProcesser {
//获取美颜⽀持的视频帧的像素格式。美颜⽀持的是:OpenGL 2D 纹理。
TXCustomBeautyPixelFormat getSupportedPixelFormat();
//获取美颜⽀持的视频数据包装格式。美颜⽀持的是:V2TXLiveBufferTypeTexture 直接操作纹理 ID,
性能最好,画质损失最少。
TXCustomBeautyBufferType getSupportedBufferType();
//在GL线程调⽤(srcFrame中需要包含RGBA纹理,以及width,height),美颜处理之后会将处理后的纹
理对象放置在dstFrame中的 texture.textureId中。
void onProcessVideoFrame(TXCustomBeautyVideoFrame srcFrame, TXCustomBeautyVideoFr
ame dstFrame);
}
```
- 1. TRTC提供一个注册的方法, 在应用启动时, 需将美颜侧 ITXCustomBeautyProcesserFactory 接口的实现
	- 类 com.tencent.effect.tencent\_effect\_flutter.XmagicProcesserFactory 注册进 TRTC 中 (在原⽣端进⾏)。

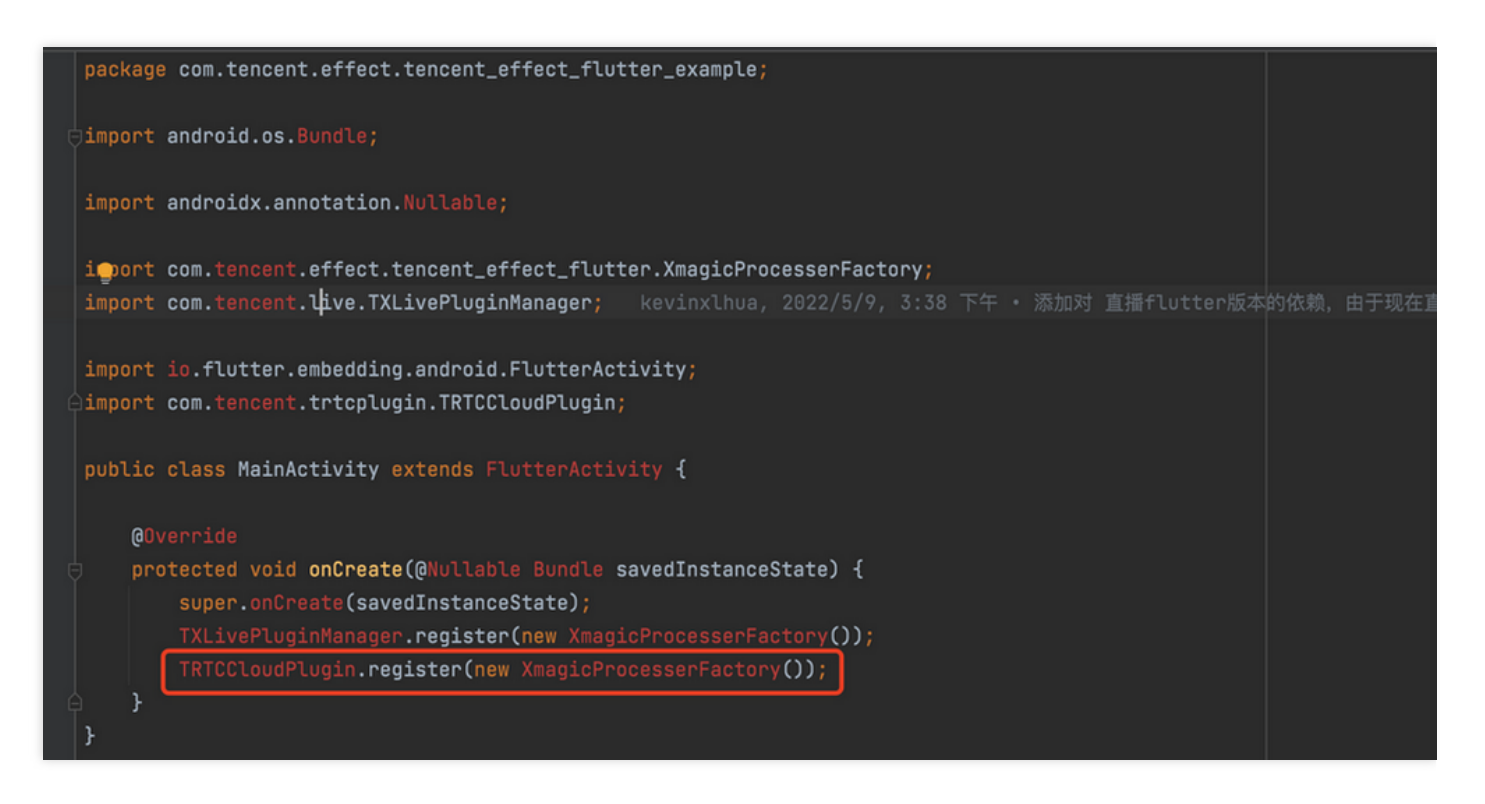

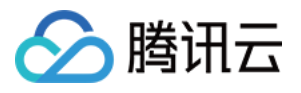

- 2. 在 Flutter 层,提供 Future<v2txlivecode> enableCustomVideoProcess(bool enable) 接口 进行开启或关闭自定义美颜接口。
- 3. TRTC原生端实现开关美颜方法。

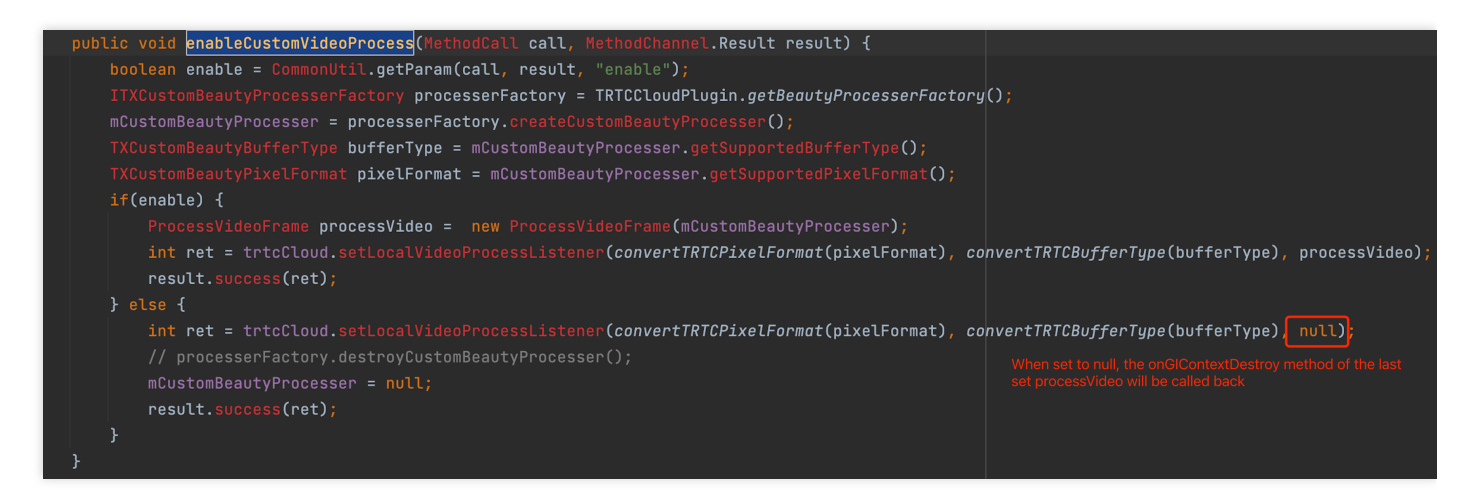

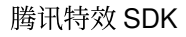

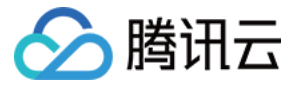

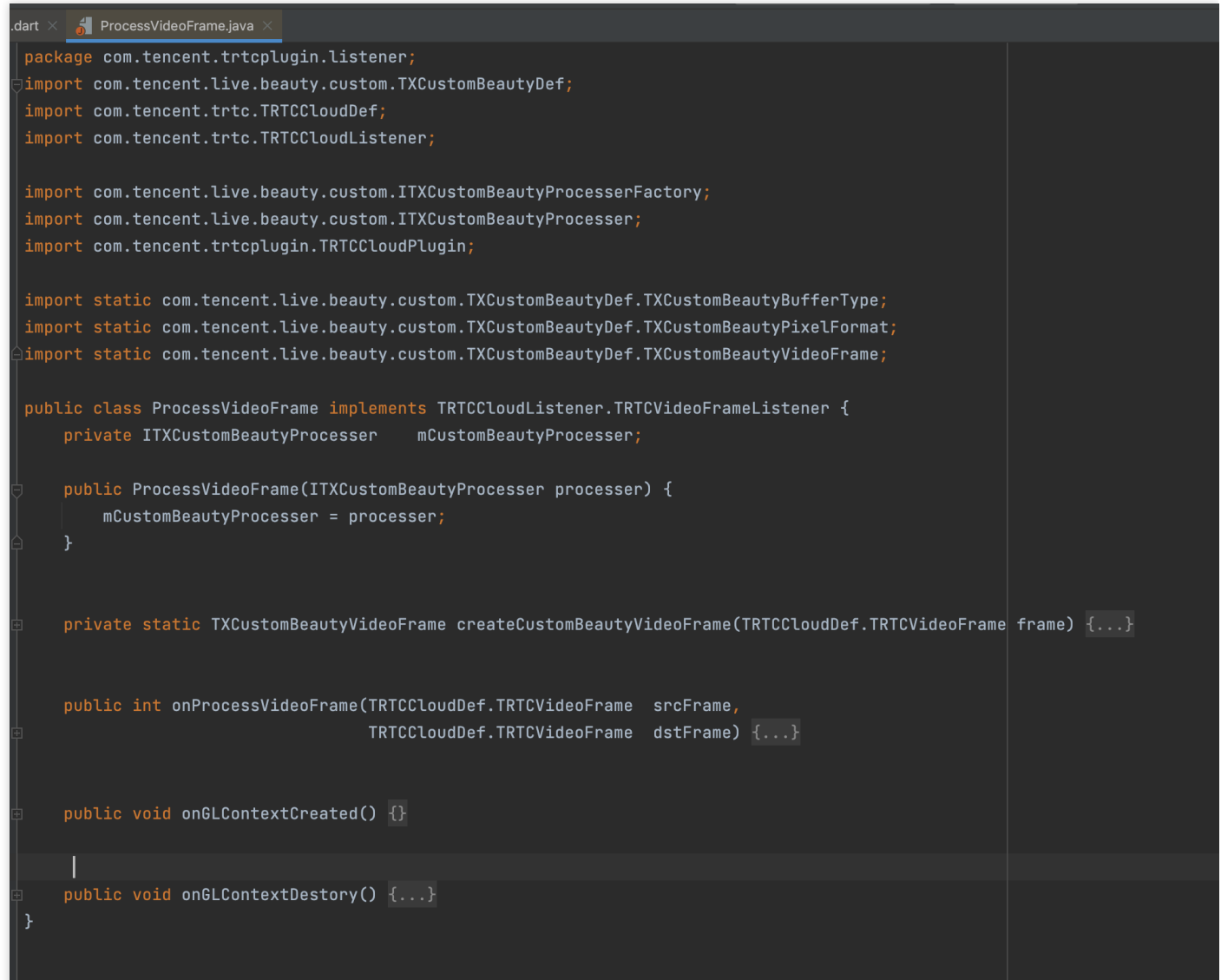

## 附录

#### 美颜提供的抽象层依赖

*///* implementation 'com.tencent.liteav:custom-video-processor:latest.release'

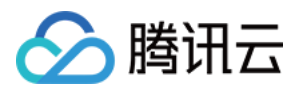

# <span id="page-29-0"></span>⼩程序美颜特效实践

最近更新时间:2023-04-11 16:08:06

### 准备工作

小程序开发入门请参见 微信小程序文档。 请阅读 Web 美颜特效 SDK 接入指南,熟悉 SDK 基本用法。

### 开始使用

### 步骤1:小程序后台配置域名白名单

SDK 内部会请求后台进行鉴权和资源加载,因此小程序创建完后,需要在小程序后台配置域名白名单。 1. 打开 小程序后台,进入 开发>开发管理 > 开发设置 > 服务器域名。 2. 单击修改, 配置以下域名并保存。 请求域名:

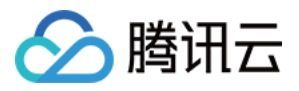

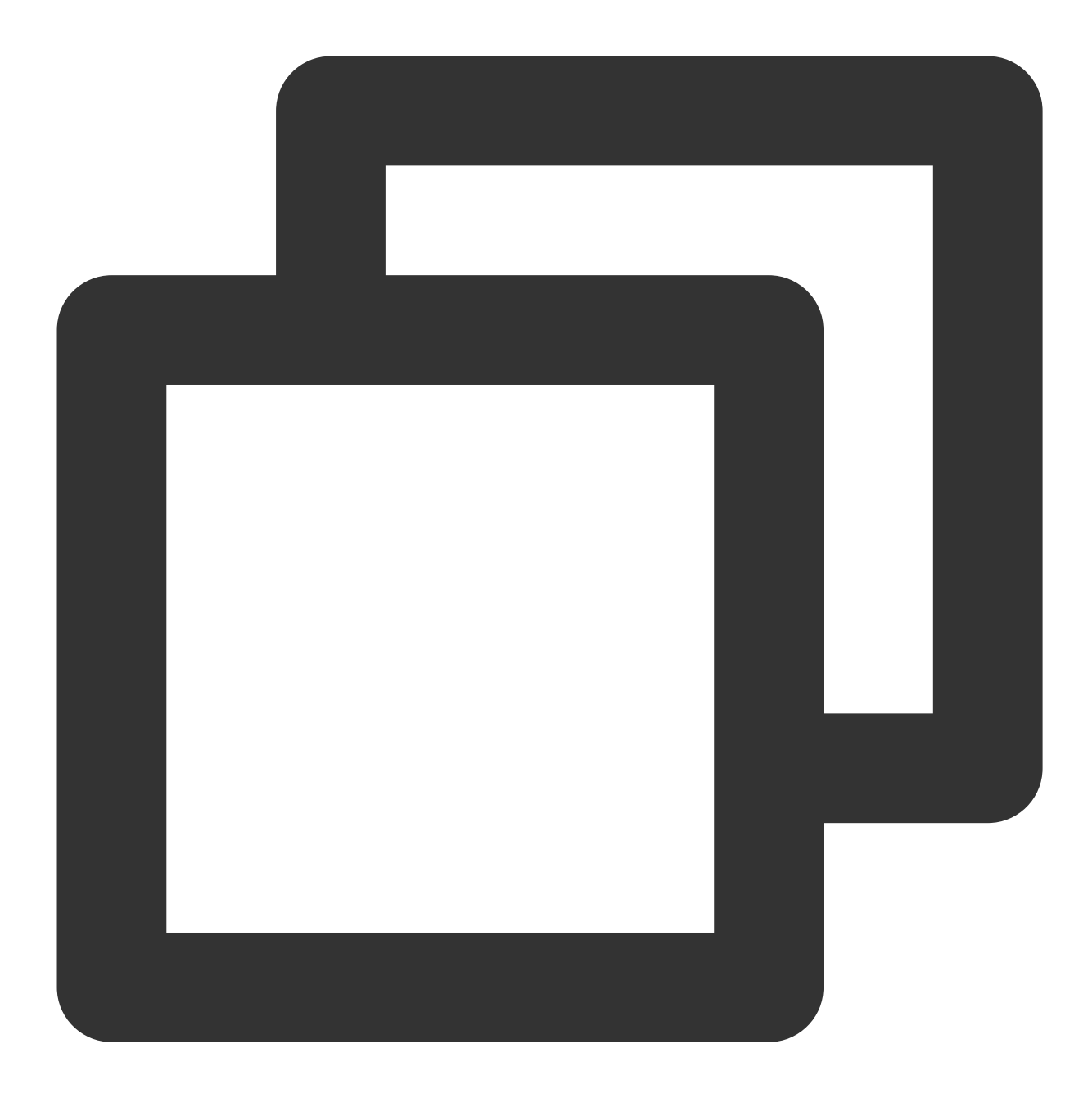

https://webar.qcloud.com; https://webar-static.tencent-cloud.com; https://aegis.qq.com; 以及鉴权签名接口 (get-ar-sign) 的地址

downloadFile 域名:

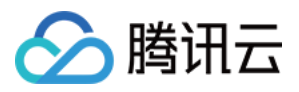

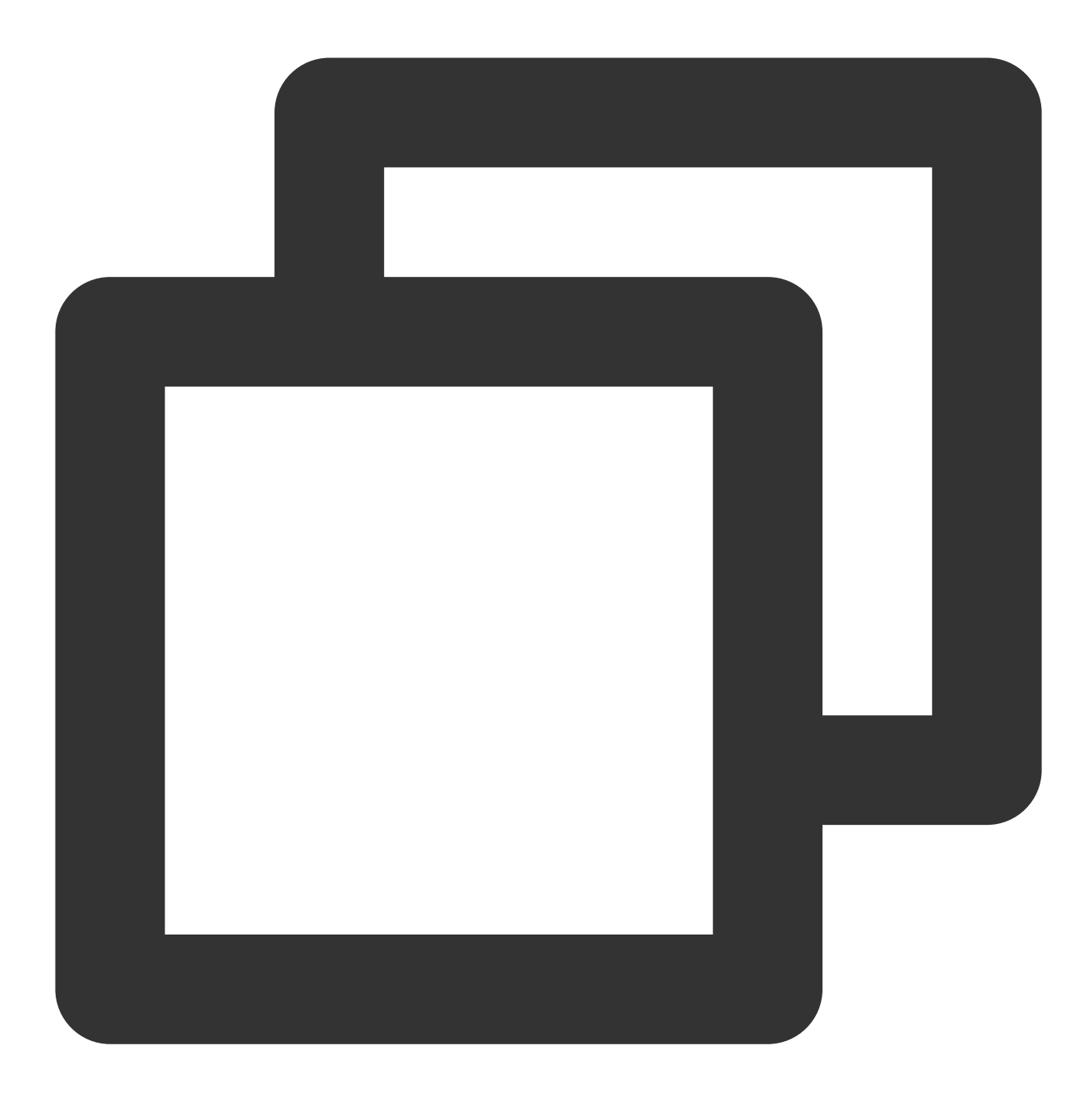

https://webar-static.tencent-cloud.com

### 步骤**2**:安装并构建 **npm**

小程序 npm 相关请参见 小程序使用 npm。

1. 安装:

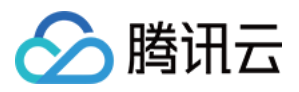

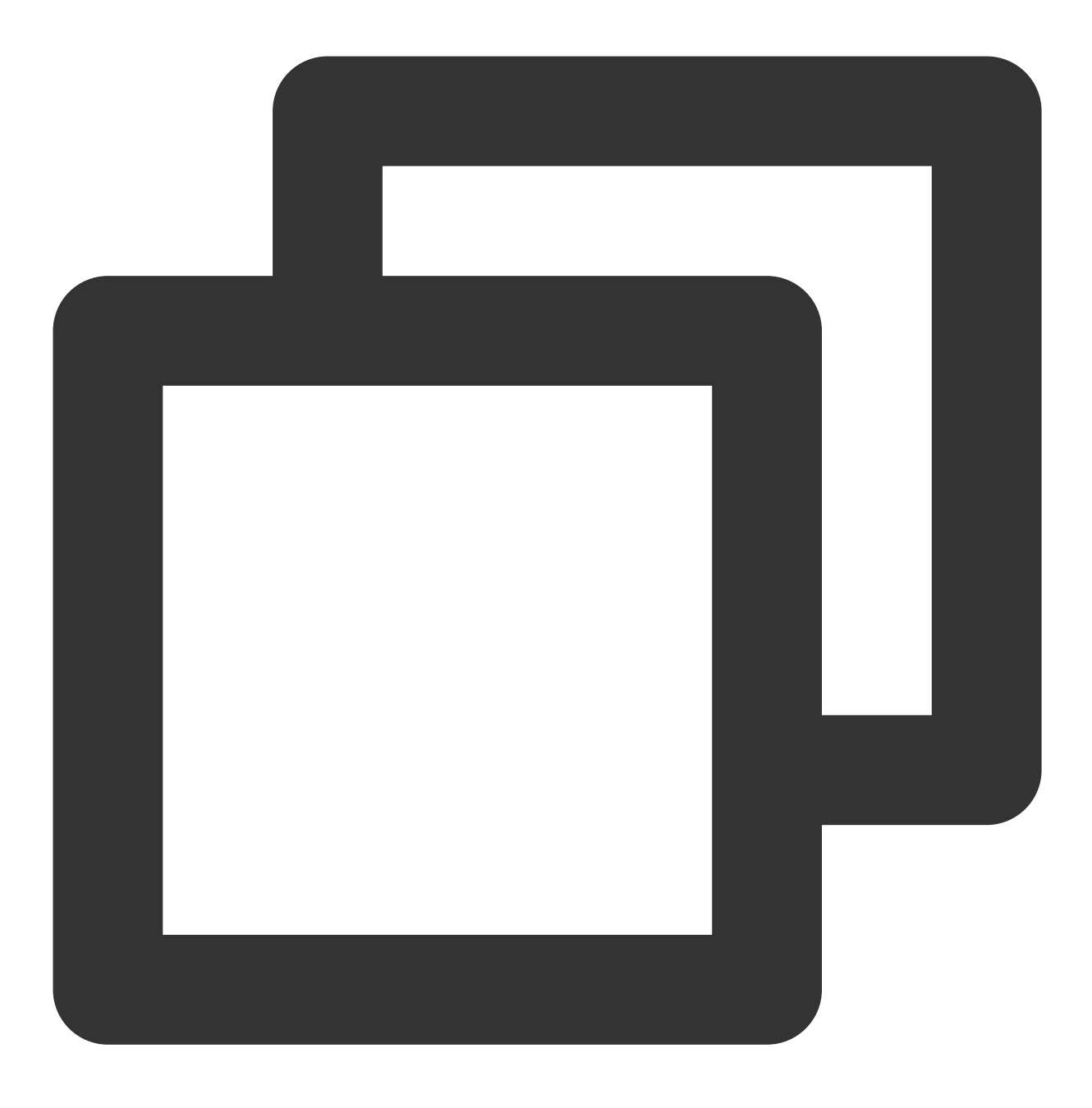

npm install tencentcloud-webar

2. 构建:

打开小程序开发者工具,顶部菜单选择 工具 > 构建 npm。

3. 在 app.json 中配置 workers 路径:

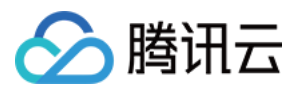

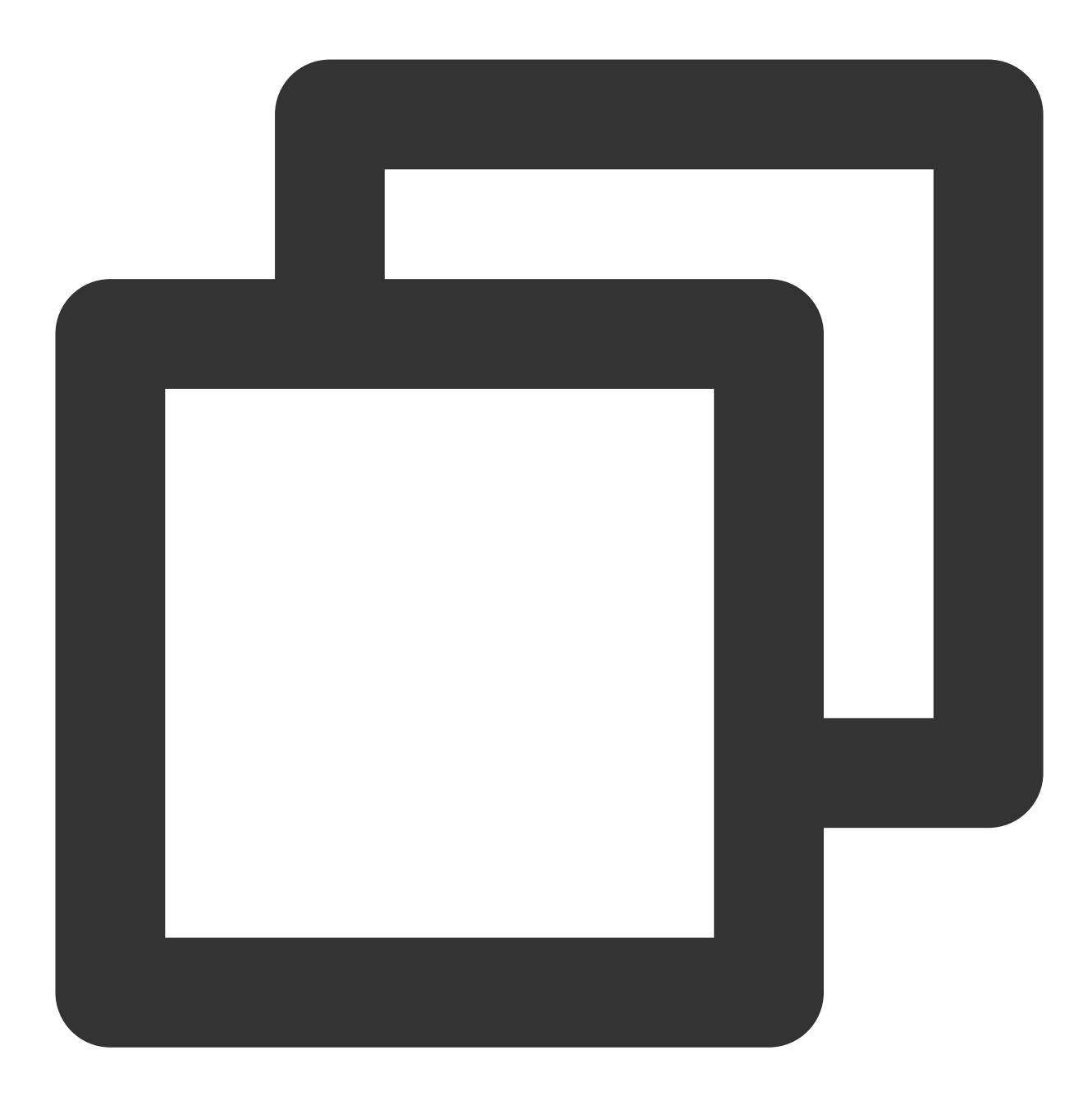

"workers": "miniprogram\_npm/tencentcloud-webar/worker"

步骤3:引入文件

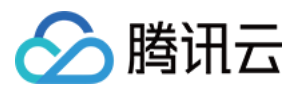

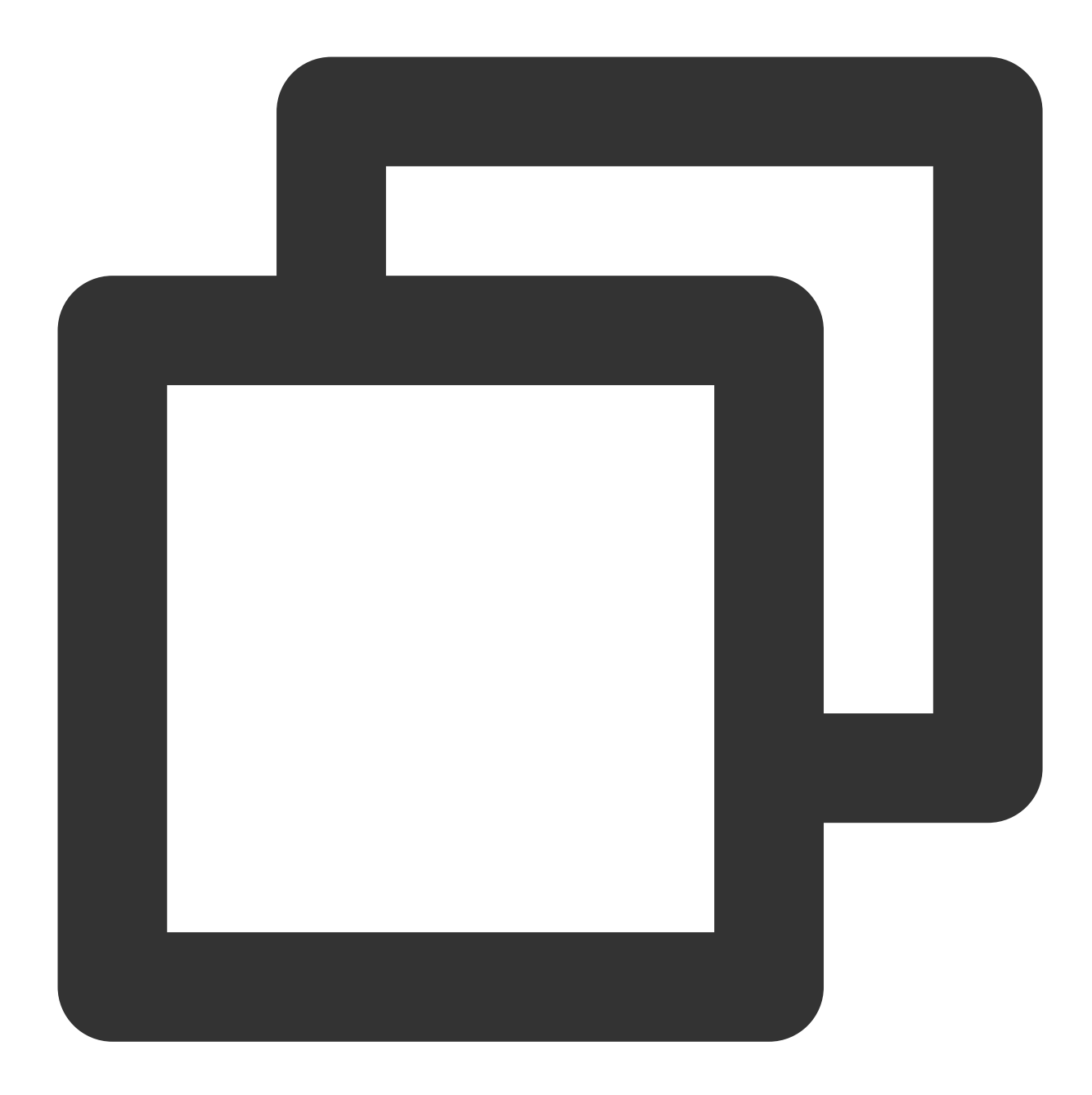

// 0.3.0之前版本引⽤⽅式(1个⽂件) // import "../../miniprogram\_npm/tencentcloud-webar/lib.js"; // 0.3.0及之后版本引用方式 (2个文件 + 按需初始化3d模块) import '../../miniprogram\_npm/tencentcloud-webar/lib.js'; import '../../miniprogram\_npm/tencentcloud-webar/core.js'; // 按需初始化3d插件, 如果不需要3d则可以不引用 import '../../miniprogram\_npm/tencentcloud-webar/lib-3d.js'; import { plugin3d } from '../../miniprogram\_npm/tencentcloud-webar/plugin-3d' // 导⼊ ArSdk import { ArSdk } from "../../miniprogram\_npm/tencentcloud-webar/index.js";

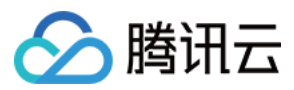

#### 注意

小程序有单文件不超过 500kb 的限制,因此 SDK 分为两个 js 文件提供。

0.3.0版本之后, 对 SDK 进行了进一步的拆分, 新增3D支持, 针对3D模块提供按需加载方式, 导入前请确认当前使 用的 SDK 版本信息,选择对应的导入方式。

#### 步骤**4**:初始化 **SDK**

#### 注意

小程序初始化 SDK 前须在控制台配置小程序 APPID, 请参见 快速上手。 需在页面中插入 camera 标签来打开相机, 然后设置 camera 参数, 参数配置详情请参见 接入指南。 小程序不支持 getOutput, 需要自行传入一个在屏的 webgl canvas, SDK 直接输出画面到此 canvas 上。 示例代码如下:

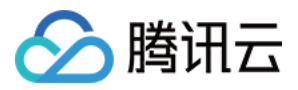

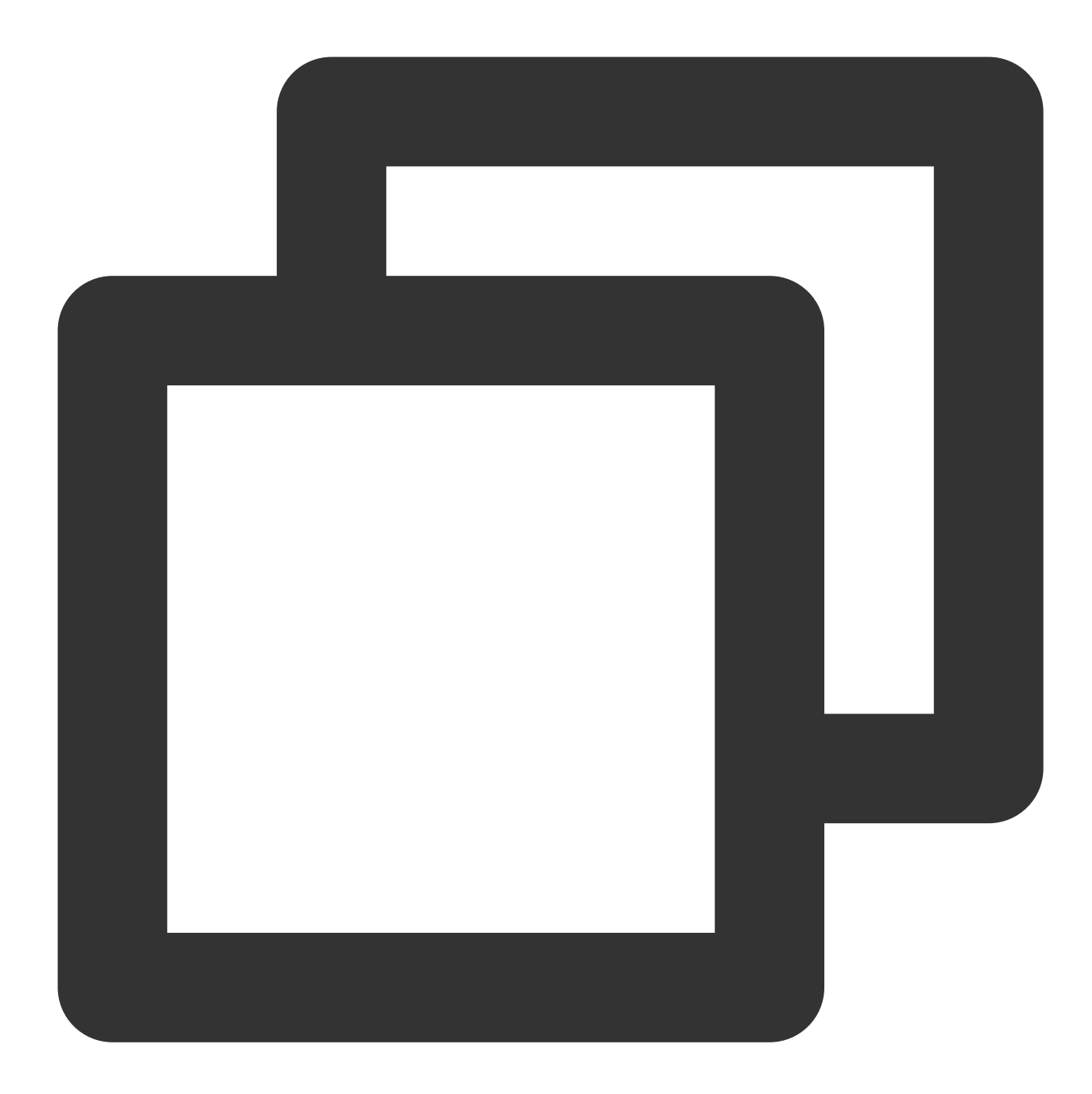

```
// wxml
//打开相机,通过position使相机不展示
<camera
 device-position="{{'front'}}"
 frame-size="large" flash="off" resolution="medium"
 style="width: 750rpx; height: 134rpx;position:absolute;top:-9999px;"
///sdk 将处理完的画⾯实时输出到此 canvas 上
<canvas
 type="webgl"
 canvas-id="main-canvas"
```
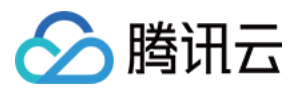

```
id="main-canvas"
 style="width: 750rpx; height: 1334rpx;">
</canvas>
//拍照将 ImageData 对象绘制到此 canvas 上
<canvas
 type="2d"
 canvas-id="photo-canvas"
 id="photo-canvas"
 style="position:absolute;width:720px;height:1280px;top:-9999px;left:-9999px;">
</canvas>
// js
/** ----- 鉴权配置 ----- */
/**
 * 腾讯云账号 APPID
 *
* 进⼊[腾讯云账号中⼼](https://console.cloud.tencent.com/developer) 即可查看 APPID
*/
const APPID = ''; // 此处请填写您自己的参数
/**
* Web LicenseKey
 *
 * 登录音视频终端 SDK 控制台的[Web License 管理](https://console.cloud.tencent.com/vcub@
*/
const LICENSE_KEY = ''; // 此处请填写您自己的参数
/**
* 计算签名⽤的密钥 Token
 *
 * 注意:此处仅用于 DEMO 调试,正式环境中请将 Token 保管在服务端,签名方法迁移到服务端实现, 通过;
 * [签名⽅法](https://cloud.tencent.com/document/product/616/71370#.E7.AD.BE.E5.90.8D
 */
const token = ''; // 此处请填写您自己的参数
Component({
   data: {
       makeupList: [],
       stickerList: [],
       filterList: [],
       recording: false
   },
   methods: {
       async getCanvasNode(id) {
           return new Promise((resolve) => {
              this.createSelectorQuery()
                   .select(`#${id}`)
```
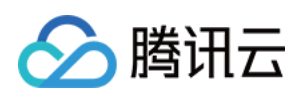

```
.node()
            exec((res) => {
               const canvasNode = res[0].node;
               resolve(canvasNode);
           });
   });
},
getSignature() {
   const timestamp = Math.round(new Date().getTime() / 1000);
   const signature = sha256(timestamp + token + APPID + timestamp).toUpper
   return { signature, timestamp };
},
// 初始化相机类型
async initSdkCamera() {
   // 获取在屏的 canvas, sdk 会将处理完的画面实时输出到 canvas 上
   const outputCanvas = await this.getCanvasNode("main-canvas");
   // 获取鉴权参数
   const auth = {
       licenseKey: LICENSE_KEY,
       appId: APP_ID,
       authFunc: this.getSignature
    };
   // 构造SDK初始化参数
   const config = \{auth,
       camera: {
           width:720,
           height:1280,
       },
       output: outputCanvas,
       // 初始美颜效果(可选)
       beautify: {
           whiten: 0.1, // 美白 0-1
           dermabrasion: 0.3, // 磨皮 0-1lift: 0, // 瘦脸 0-1
           shave: 0, // 削脸 0-1
           eye: 0.2, // ⼤眼 0-1
           chin: 0, // 下巴 0-1
       }
   };
   const ar = new ArSdk (config);// created回调⾥可以开始获取内置特效与滤镜列表
   ar.on('created', () \Rightarrow {
       // 获取内置美妆、贴纸列表
       ar.getEffectList({
           Type: 'Preset'
       }).then((res) => {
```
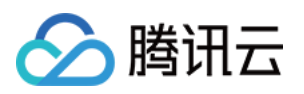

```
const list = resmap (item => ({
           name: item.Name,
            id: item.EffectId,
            cover: item.CoverUrl,
            url: item.Url,
           label: item.Label,
           type: item.PresetType,
        }));
        const makeupList = list.filter(item=>item.label.indexOf('美妆')>
        const stickerList = list.filter(item=>item.label.indexOf('贴纸')
        // 渲染特效列表
        this.setData({
           makeupList,
            stickerList
        });
    }).catch((e) => {
        console.log(e);
    });
    // 内置滤镜
    ar.getCommonFilter().then((res) => {
        const list = resmap(item => {}')name: item.Name,
           id: item.EffectId,
            cover: item.CoverUrl,
            url: item.Url,
            label: item.Label,
            type: item.PresetType,
        }));
        // 渲染滤镜列表
        this.setData({
           filterList: list
       });
    }).catch((e) => {
       console.log(e);
   });
});
// ready 回调中可以设置美颜、滤镜、特效效果
ar.on('ready', (e) => {
   this._sdkReady = true
});
ar.on('error', (e) => {
   console.log(e);
});
this.ar = ar
```
},

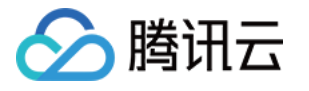

```
// 改变美颜参数,需要确保sdk ready
   onChangeBeauty(val){
       if(!this. sdkReady) return
       // 可以通过setBeautify设置美颜效果, 支持6种属性, 详见SDK接入指南
       this.ar.setBeautify({
          dermabrasion: val.dermabrasion, // 磨皮 0-1
       });
   },
   // 改变美妆,需要确保sdk ready
   onChangeMakeup(id, intensity){
       if(!this._sdkReady) return
       // 使用setEffect设置特效, setEffect的输入参数支持三种格式, 详见SDK接入指南
       this.ar.setEffect([{id, intensity}]);
   },
   // 改变贴纸,需要确保sdk ready
   onChangeSticker(id, intensity){
       if(!this. sdkReady) return
       // 使用setEffect设置特效, setEffect的输入参数支持三种格式, 详见SDK接入指南
       this.ar.setEffect([{id, intensity}]);
   },
   // 改变滤镜,需要确保sdk ready
   onChangeFilter(id, intensity){
       if(!this._sdkReady) return
       // 使用setFilter设置滤镜, 第二个参数表示滤镜强度(范围0-1)
       this.ar.setFilter(id, 1);
   }
}
```
### 步骤**5**:拍照和录像功能实现

示例代码如下:

拍照

})

录像

SDK 会返回包含宽高和 buffer 数据的对象,用户可以通过自己页面内预设的 2d canvas (上述代码中id为photocanvas)绘制此数据并导出为图片文件。

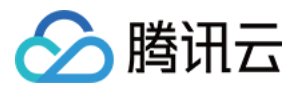

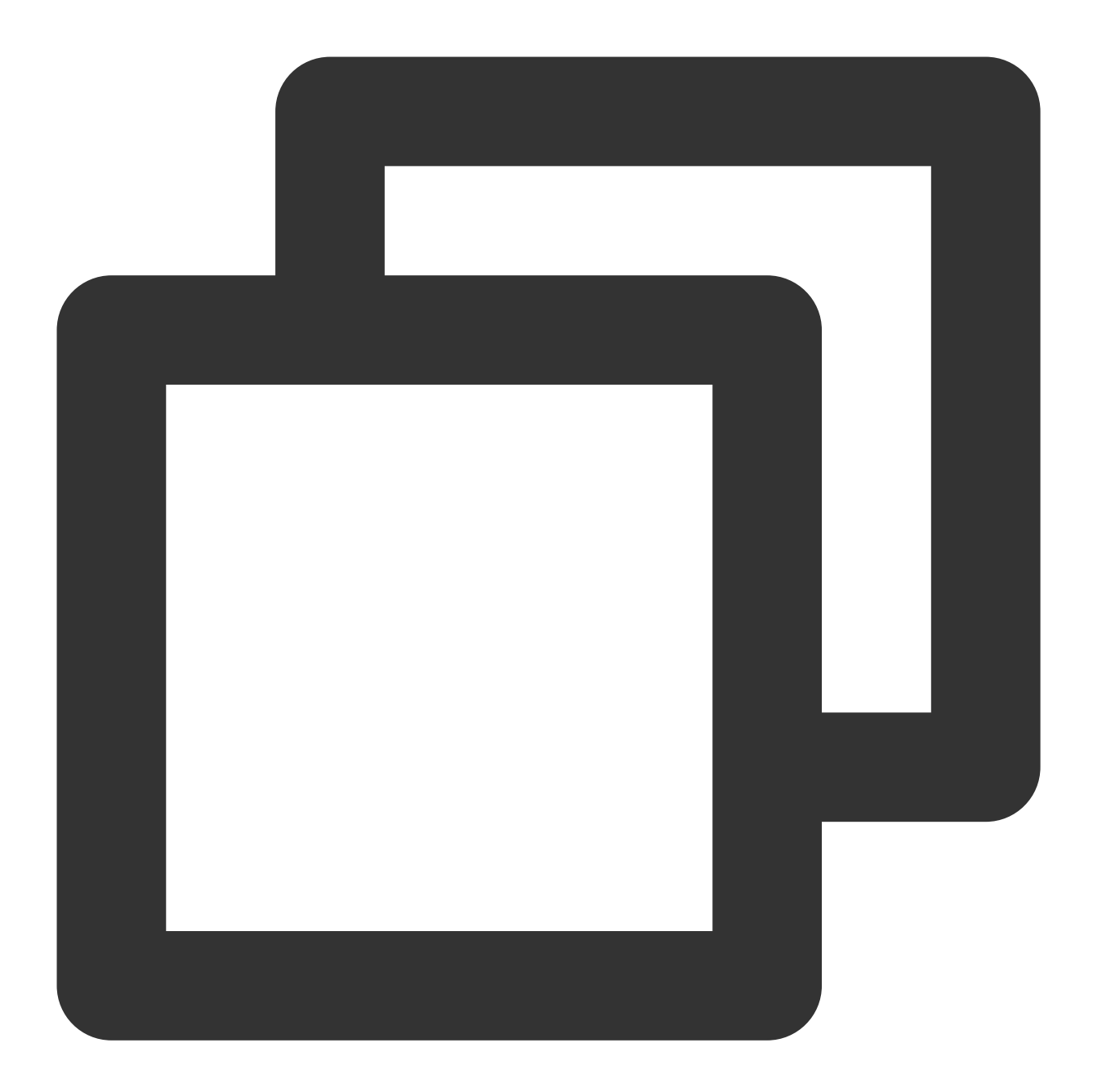

```
async takePhoto() {
   const {uint8ArrayData, width, height} = this.ar.takePhoto(); // takePhoto 方法返
   const photoCanvasNode = await this.getCanvasNode('photo-canvas');
   photoCanvasNode.width = parseInt(width);
   photoCanvasNode.height = parseInt(height);
   const ctx = photoCanvasNode.getContext('2d');
   // ⽤ sdk 返回的数据创建 ImageData 对象
   const imageData = photoCanvasNode.createImageData(uint8ArrayData, width, height
   // 将 ImageData 对象绘制到 canvas 上
   ctx.putImageData(imageData,0,0,0,0,width,height);
    // 将 canvas 保存为本地图片
```
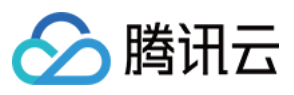

```
wx.canvasToTempFilePath({
       canvas: photoCanvasNode,
       x: 0,
       y: 0,
       width: width,
       height: height,
       destWidth: width,
       destHeight: height,
       success: (res) => {
           // 保存照片到本地
           wx.saveImageToPhotosAlbum({
               filePath: res.tempFilePath
           });
       }
  })
}
```
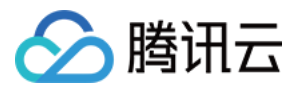

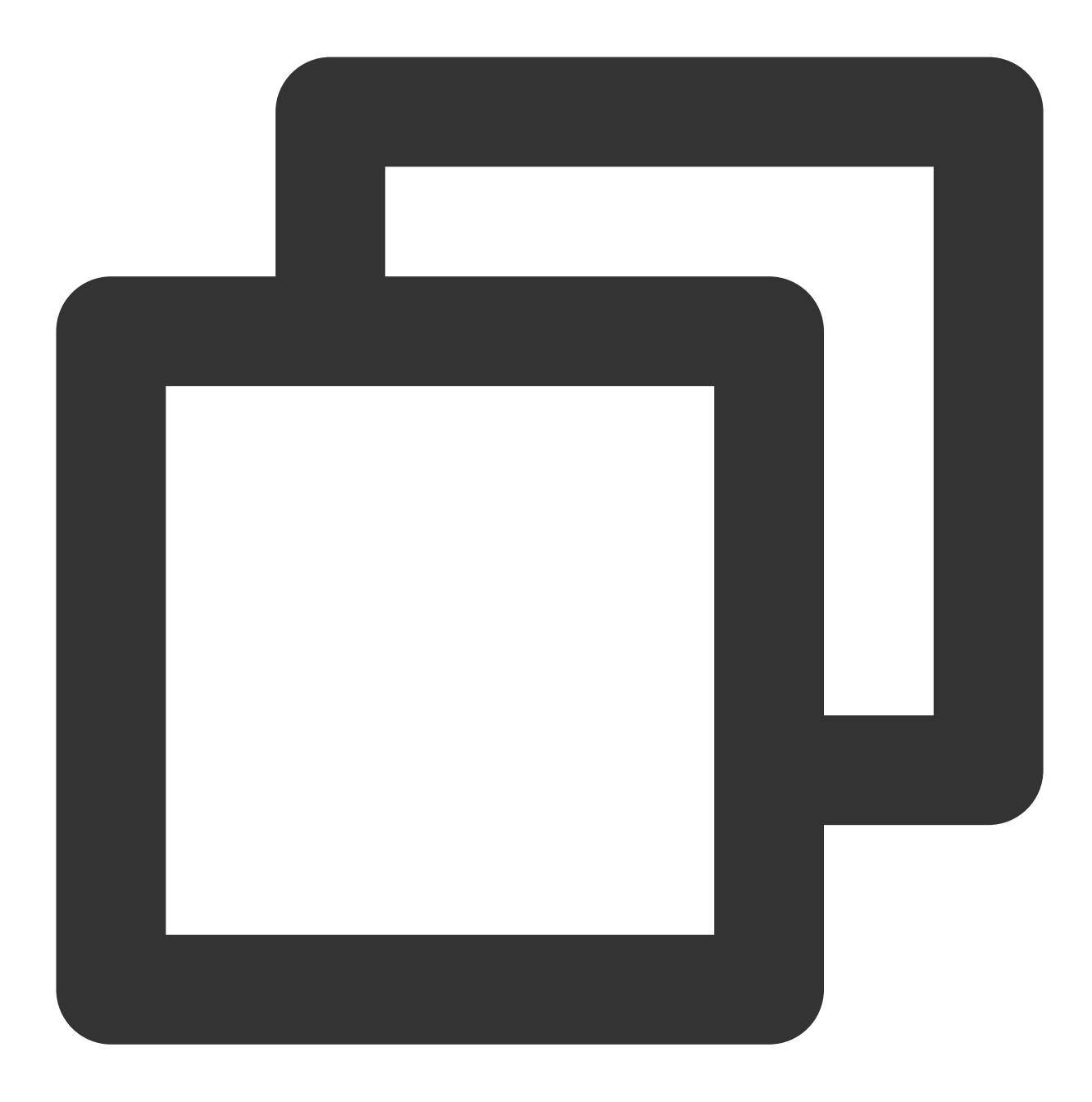

```
Component({
   methods: {
       // 开始录像
       startRecord() {
           this.setData({
              recording: true
           });
           this.ar.startRecord()
       }
       // 结束录像
       async stopRecord() {
```
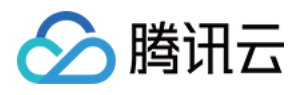

```
const res = await this.ar.stopRecord();
           // 保存录像到本地
           wx.saveVideoToPhotosAlbum({
               filePath: res.tempFilePath
           });
           this.setData({
               recording: false
           });
       }
   }
})
```
当小程序切换后台或检测到手机锁屏时,需要调用 stopRecord 停止录像,再次回到页面时重新开启SDK即可。

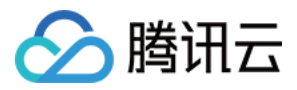

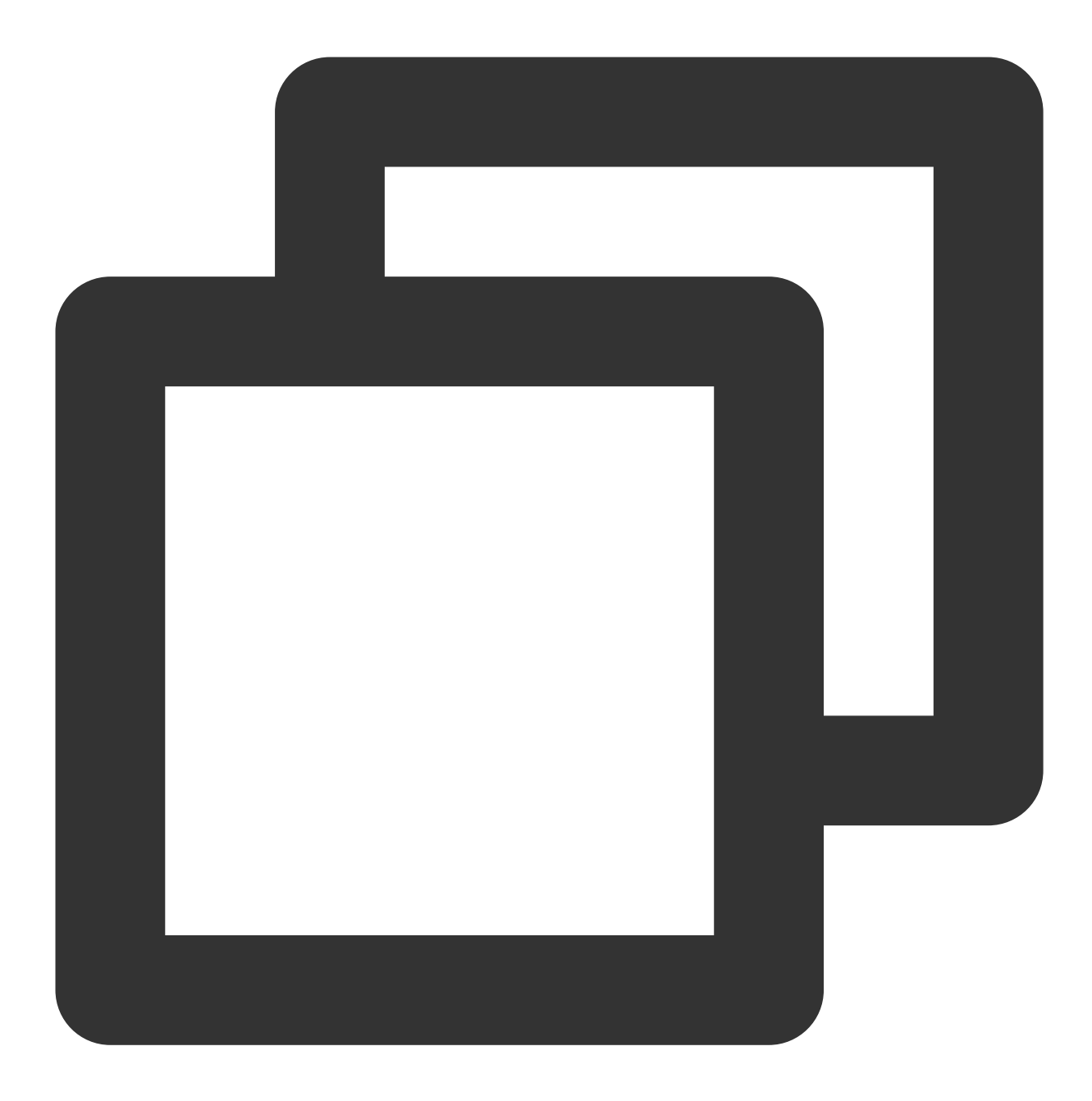

```
onShow() {
   this.ar && this.ar.start();
},
onHide() {
   this.ar && this.ar.stop();
},
async onUnload() {
  try {
       this.ar && this.ar.stop();
        if (this.data.recording) {
           await this.ar.stopRecord({
```
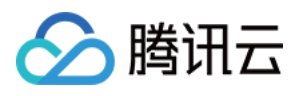

```
destroy: true,
            });
       }
    } catch (e) {
    }
   this.ar && this.ar.destroy();
}
```
### 代码示例

您可以下载示例代码解压后查看 ar-miniprogram 代码目录。

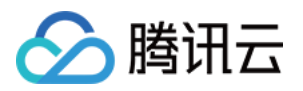

# <span id="page-47-1"></span><span id="page-47-0"></span>素材制作工具使用 素材制作工具介绍

最近更新时间:2024-03-19 15:28:54

## 产品介绍

素材制作工具(Tencent Effect Studio) 支持客户自定义 2D、3D 贴纸,进行个性化的美妆素材制作,制作完成后导 入到 SDK 中即可使用。

### 工具特点

Ai 配置: AI 能力组件化编辑。 3D 编辑: 进行 3D 模型素材设计。 流程控制:丰富的流程控制选项,制作各类复杂动态效果。 动态效果导入:支持导入本地动态素材查看效果。

### 工具下载

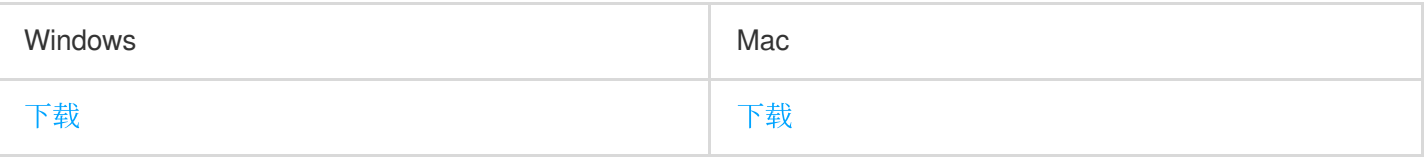

### 产品能⼒介绍

### **1**、**2D** 贴纸**&**美妆特效设计

代码环境面板可视化,设计小白也可以轻松上手。

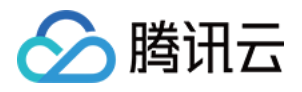

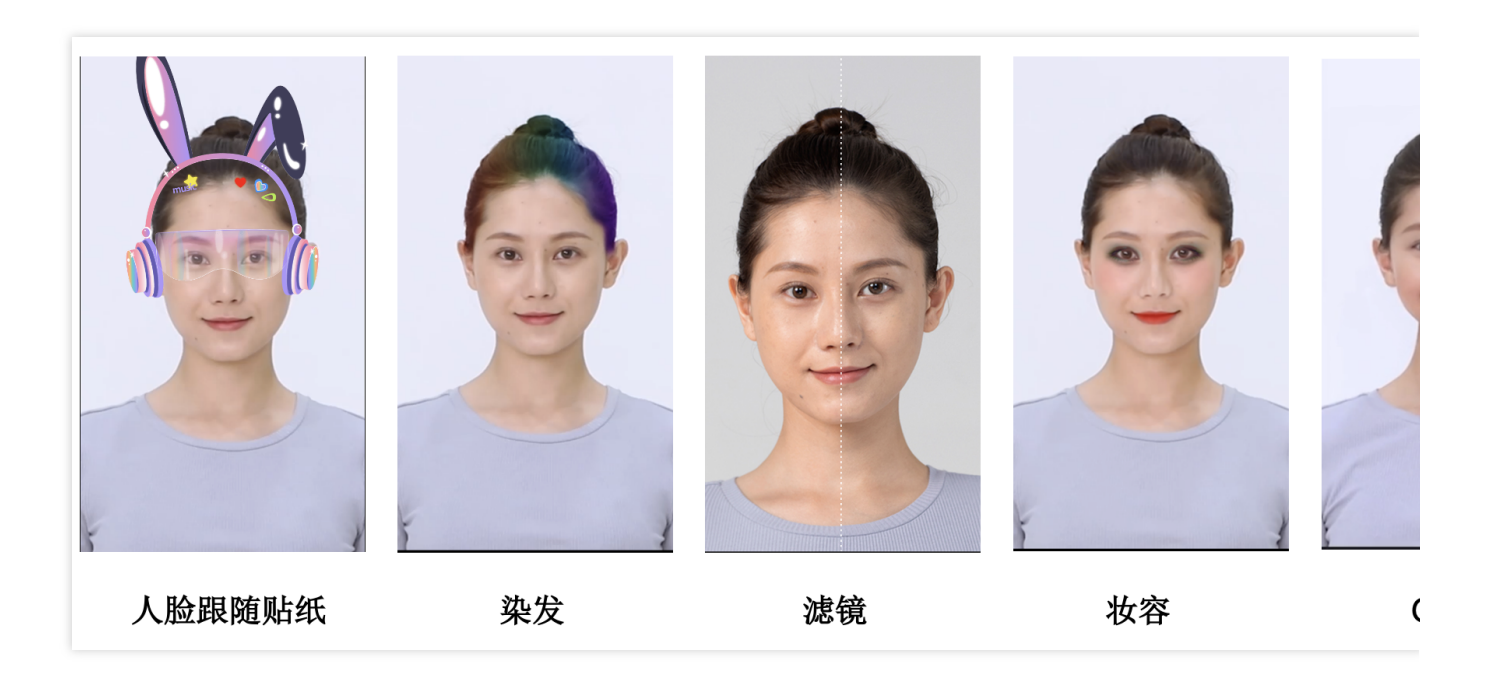

### **2**、**3D** 互动特效

支持各类材质的渲染,实现丰富的特效制作效果。

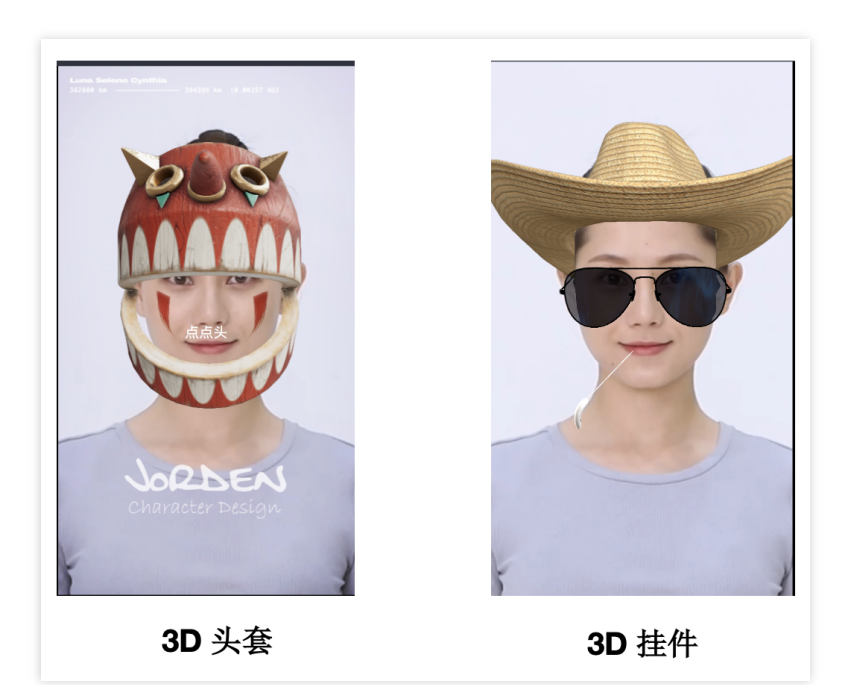

### 3、素材制作能力一览

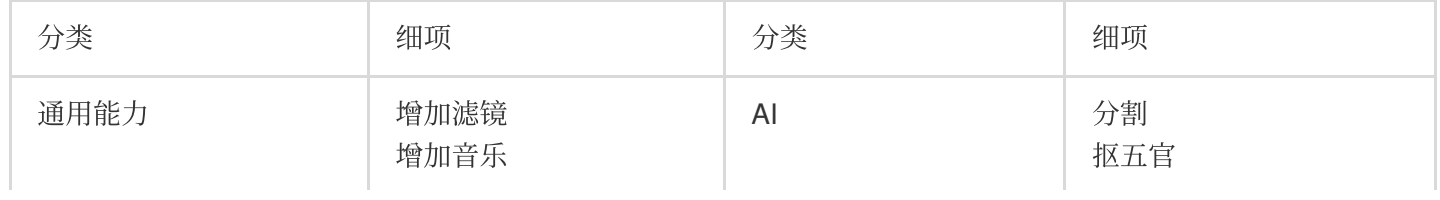

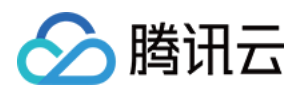

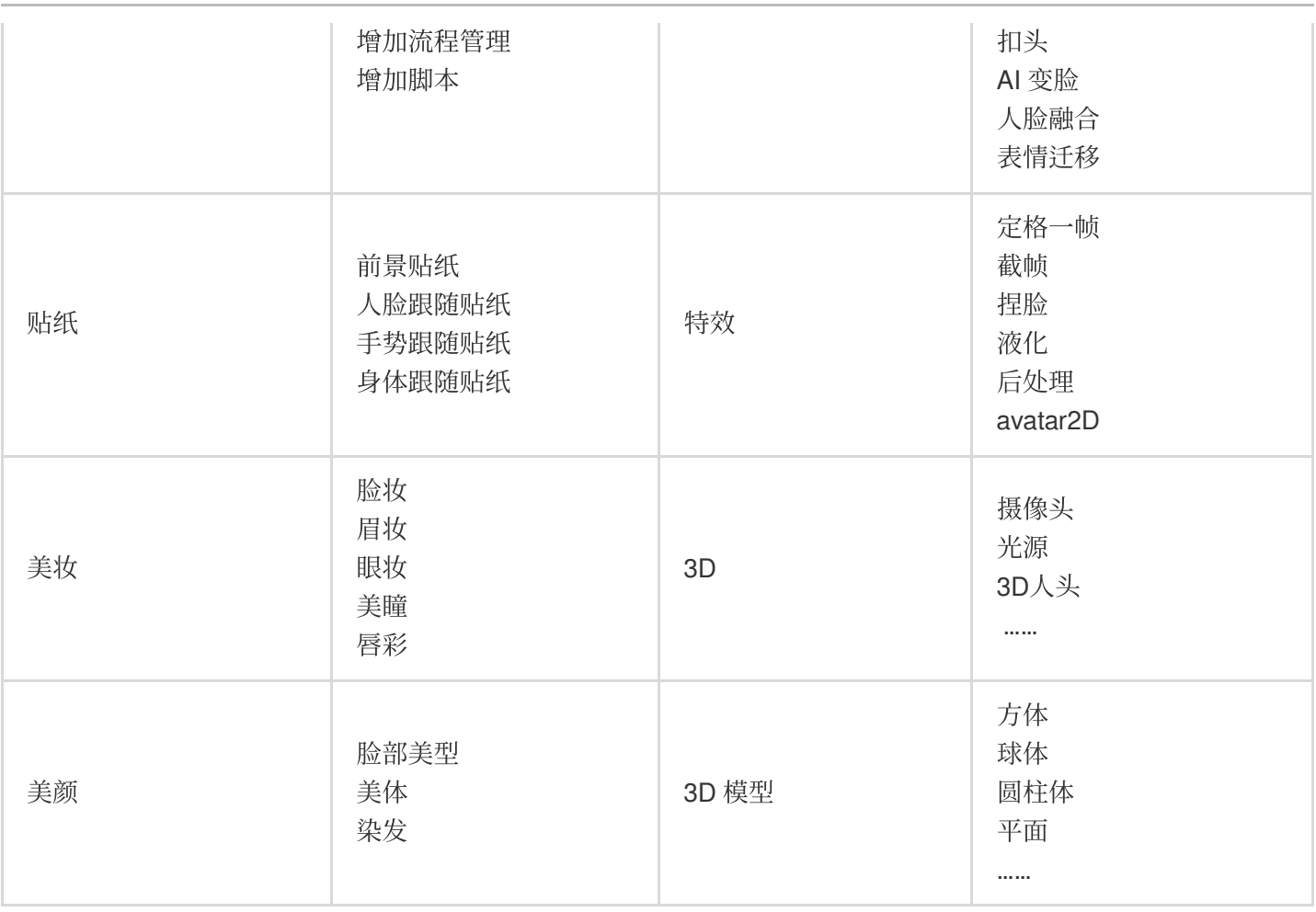

# <span id="page-50-0"></span>素材制作工具视频教程

最近更新时间:2024-03-12 14:32:18

#### 我们对如何使用素材制作工具提供了**视频教程**以及相关资源,您可单击下载查看。

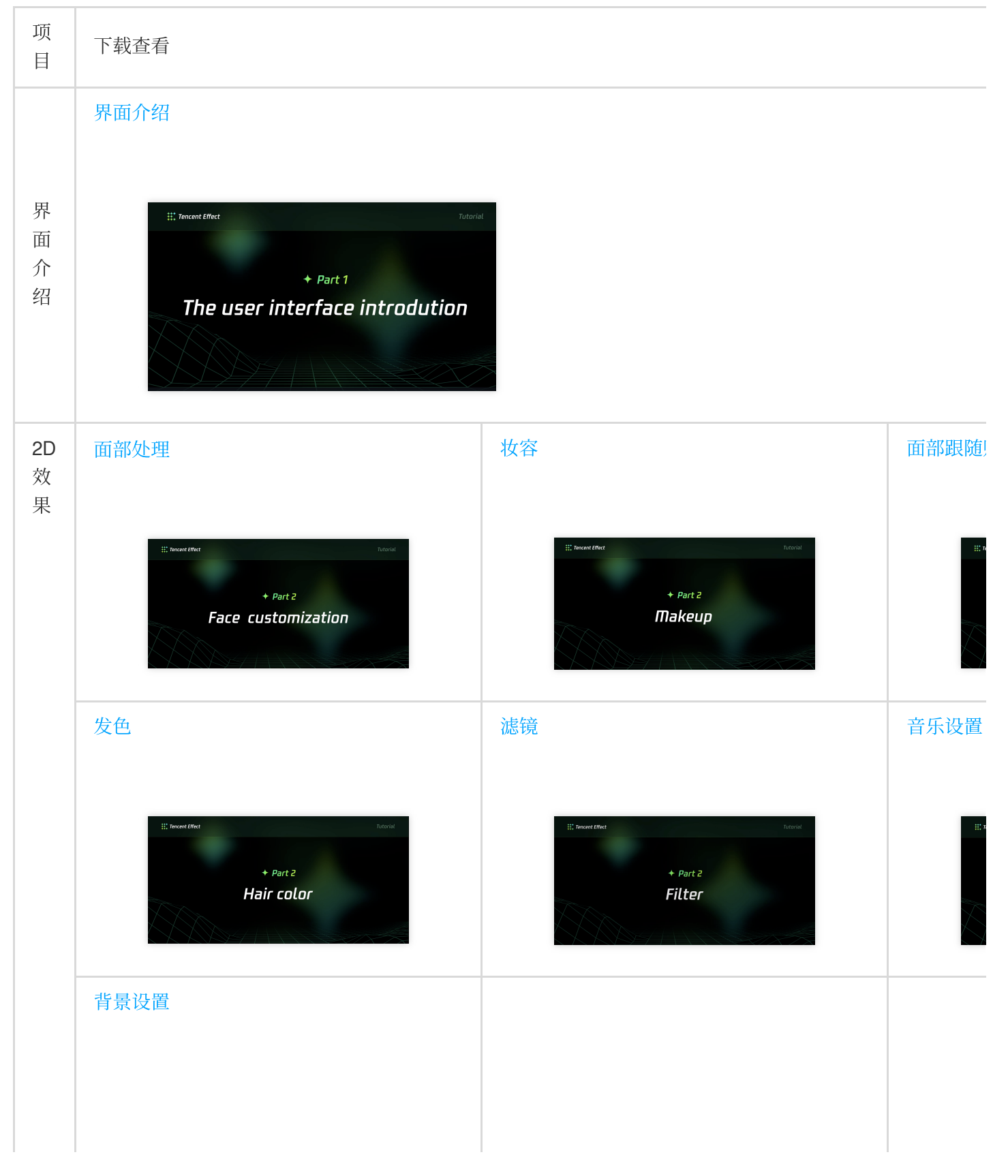

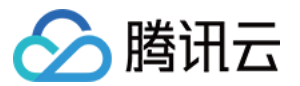

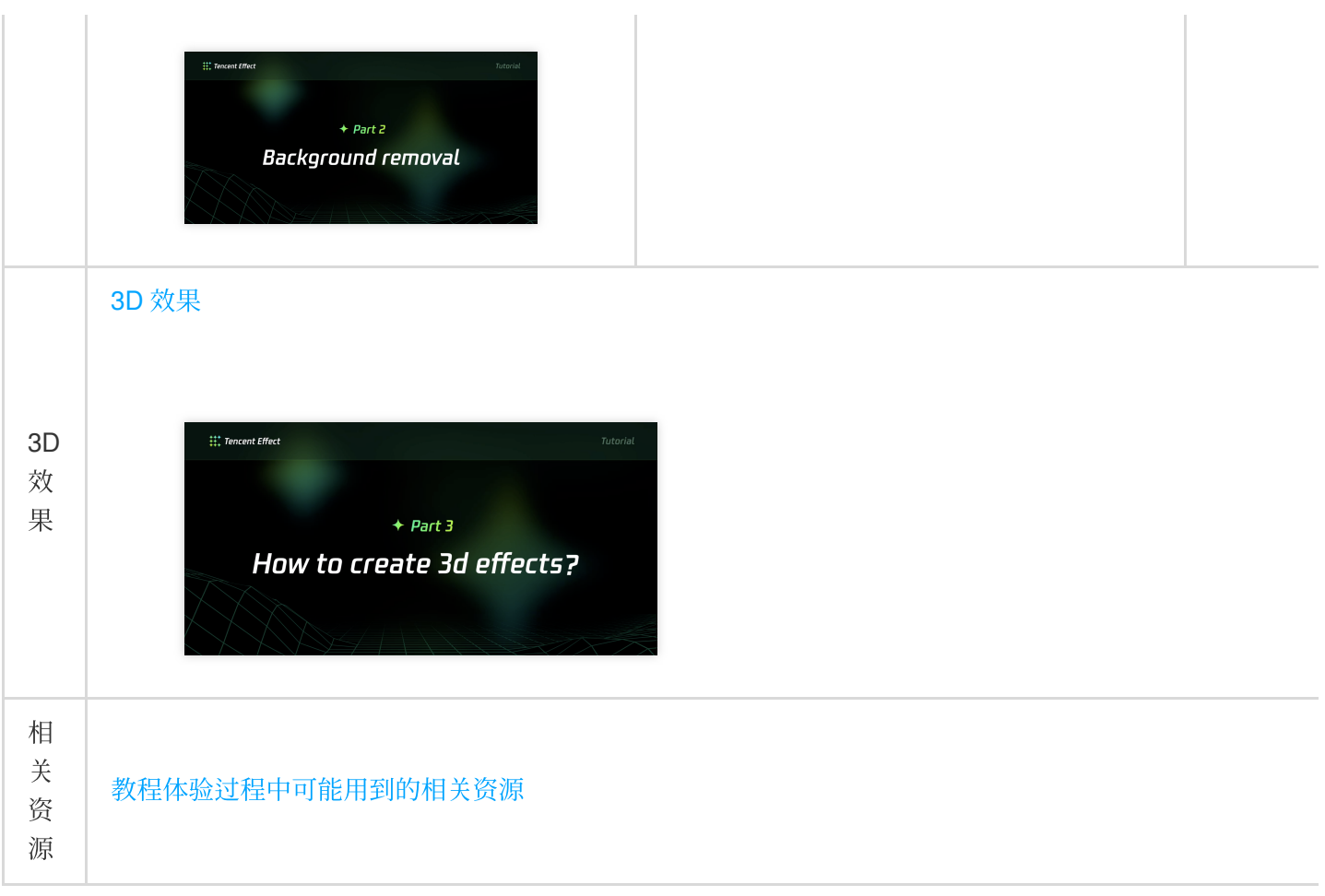